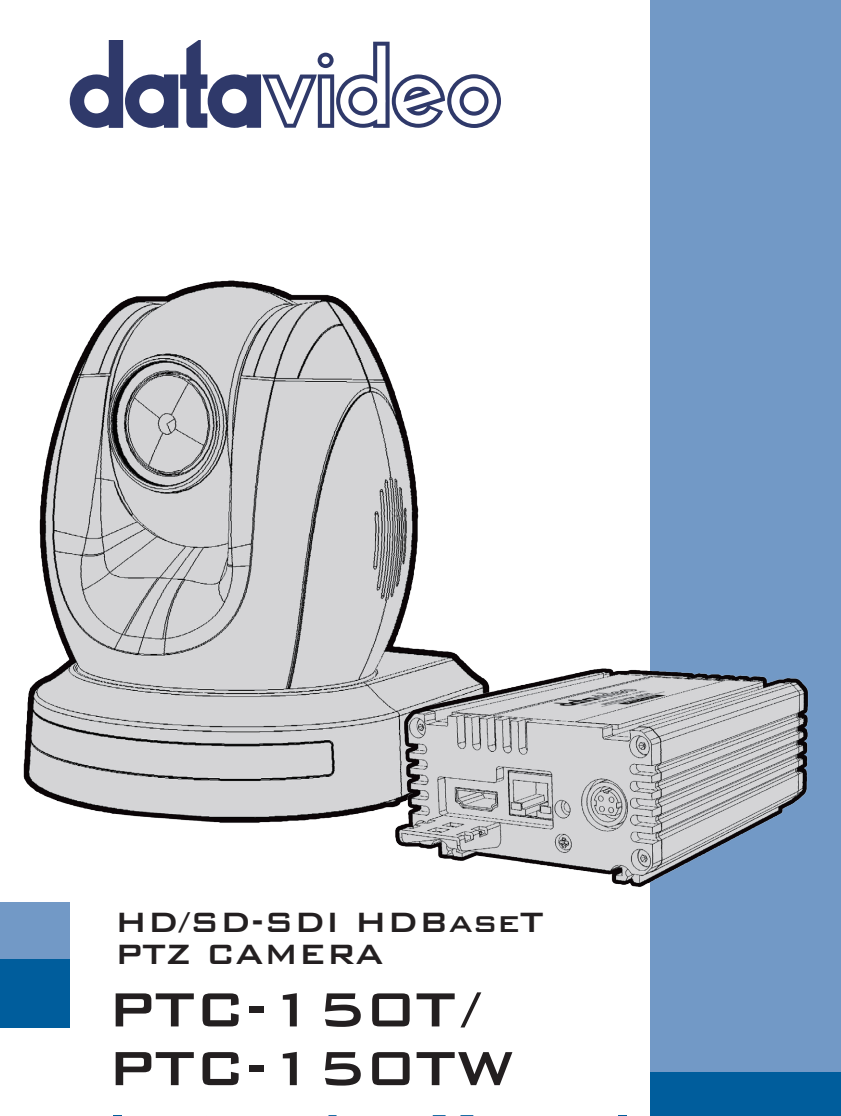

# **Instruction Manual**

### **Table of Contents**

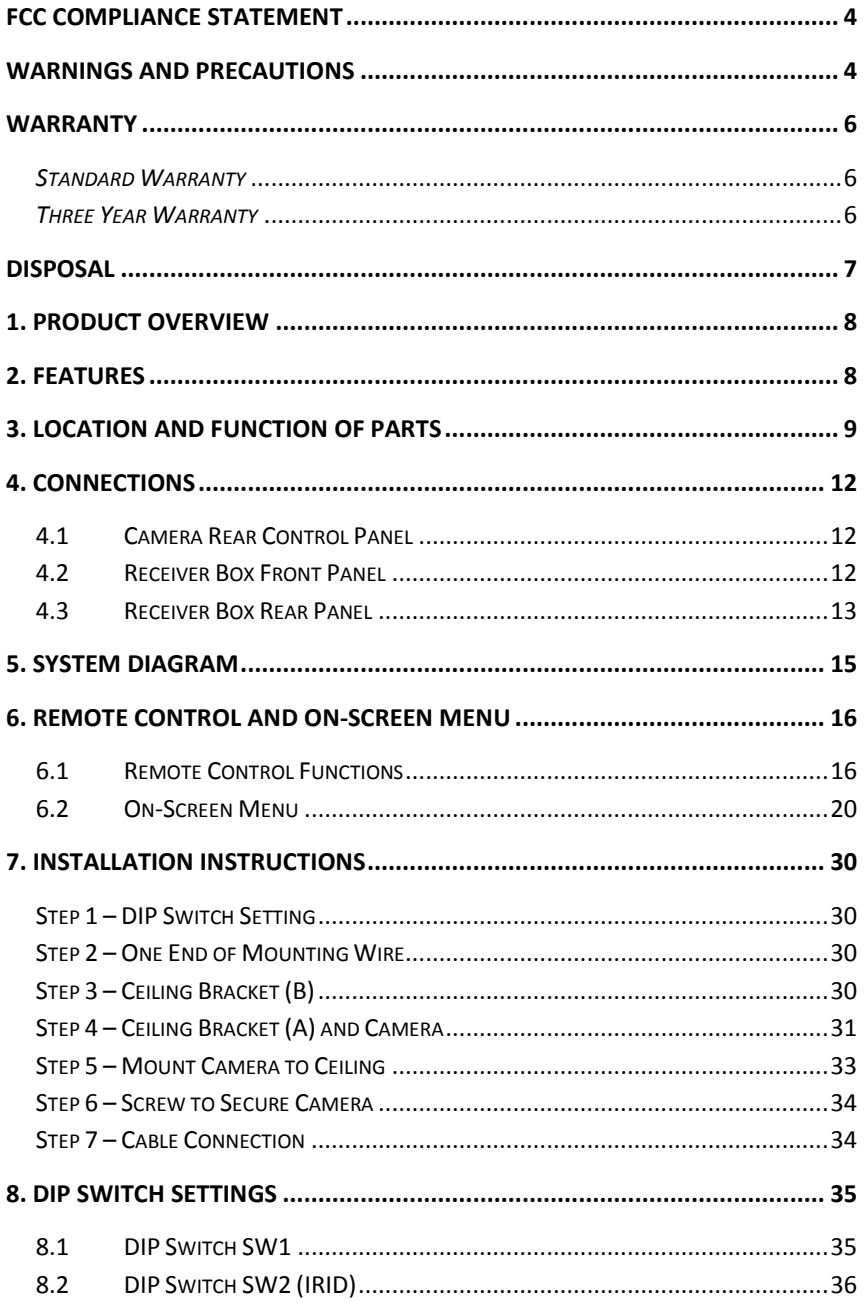

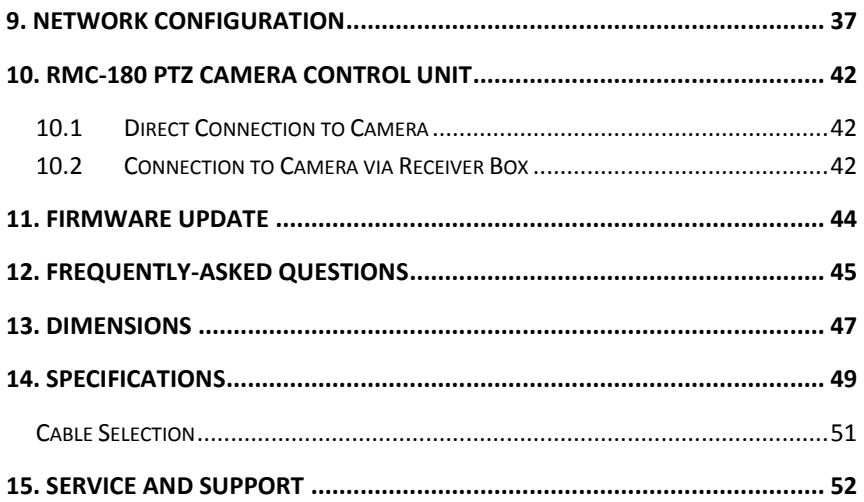

#### **Disclaimer of Product and Services**

The information offered in this instruction manual is intended as a guide only. At all times, Datavideo Technologies will try to give correct, complete and suitable information. However, Datavideo Technologies cannot exclude that some information in this manual, from time to time, may not be correct or may be incomplete. This manual may contain typing errors, omissions or incorrect information. Datavideo Technologies always recommend that you double check the information in this document for accuracy before making any purchase decision or using the product. Datavideo Technologies is not responsible for any omissions or errors, or for any subsequent loss or damage caused by using the information contained within this manual. Further advice on the content of this manual or on the product can be obtained by contacting your local Datavideo Office or dealer.

# <span id="page-3-0"></span>**FCC Compliance Statement**

This device complies with part 15 of the FCC rules. Operation is subject to the following two conditions:

- (1) This device may not cause harmful interference, and
- (2) This device must accept any interference received, including interference that may cause undesired operation.

### <span id="page-3-1"></span>**Warnings and Precautions**

- 1. Read all of these warnings and save them for later reference.
- 2. Follow all warnings and instructions marked on this unit.
- 3. Unplug this unit from the wall outlet before cleaning. Do not use liquid or aerosol cleaners. Use a damp cloth for cleaning.
- 4. Do not use this unit in or near water.
- 5. Do not place this unit on an unstable cart, stand, or table. The unit may fall, causing serious damage.
- 6. Slots and openings on the cabinet top, back, and bottom are provided for ventilation. To ensure safe and reliable operation of this unit, and to protect it from overheating, do not block or cover these openings. Do not place this unit on a bed, sofa, rug, or similar surface, as the ventilation openings on the bottom of the cabinet will be blocked. This unit should never be placed near or over a heat register or radiator. This unit should not be placed in a built-in installation unless proper ventilation is provided.
- 7. This product should only be operated from the type of power source indicated on the marking label of the AC adapter. If you are not sure of the type of power available, consult your Datavideo dealer or your local power company.
- 8. Do not allow anything to rest on the power cord. Do not locate this unit where the power cord will be walked on, rolled over, or otherwise stressed.
- 9. If an extension cord must be used with this unit, make sure that the total of the ampere ratings on the products plugged into the extension cord do not exceed the extension cord's rating.
- 10. Make sure that the total amperes of all the units that are plugged into a single wall outlet do not exceed 15 amperes.
- 11. Never push objects of any kind into this unit through the cabinet ventilation slots, as they may touch dangerous voltage points or short out parts that could result in risk of fire or electric shock. Never spill liquid of any kind onto or into this unit.
- 12. Except as specifically explained elsewhere in this manual, do not attempt to service this product yourself. Opening or removing covers that are

marked "Do Not Remove" may expose you to dangerous voltage points or other risks, and will void your warranty. Refer all service issues to qualified service personnel.

- 13. Unplug this product from the wall outlet and refer to qualified service personnel under the following conditions:
	- a. When the power cord is damaged or frayed;
	- b. When liquid has spilled into the unit;
	- c. When the product has been exposed to rain or water;
	- d. When the product does not operate normally under normal operating conditions. Adjust only those controls that are covered by the operating instructions in this manual; improper adjustment of other controls may result in damage to the unit and may often require extensive work by a qualified technician to restore the unit to normal operation;
	- e. When the product has been dropped or the cabinet has been damaged;
	- f. When the product exhibits a distinct change in performance, indicating a need for service.

### <span id="page-5-0"></span>**Warranty** *Standard Warranty*

- <span id="page-5-1"></span> Datavideo equipment are guaranteed against any manufacturing defects for one year from the date of purchase.
- The original purchase invoice or other documentary evidence should be supplied at the time of any request for repair under warranty.
- The product warranty period begins on the purchase date. If the purchase date is unknown, the product warranty period begins on the thirtieth day after shipment from a Datavideo office.
- All non-Datavideo manufactured products (product without Datavideo logo) have only one year warranty from the date of purchase.
- Damage caused by accident, misuse, unauthorized repairs, sand, grit or water is not covered under warranty.
- Viruses and malware infections on the computer systems are not covered under warranty.
- Any errors that are caused by unauthorized third-party software installations, which are not required by our computer systems, are not covered under warranty.
- All mail or transportation costs including insurance are at the expense of the owner.
- All other claims of any nature are not covered.
- All accessories including headphones, cables, and batteries are not covered under warranty.
- Warranty only valid in the country or region of purchase.
- Your statutory rights are not affected.

#### <span id="page-5-2"></span>*Three Year Warranty*

 All Datavideo products purchased after July 1st, 2017 are qualified for a free two years extension to the standard warranty, providing the product is registered with Datavideo within 30 days of purchase.

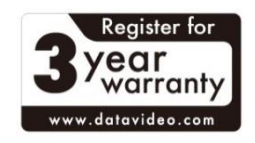

- Certain parts with limited lifetime expectancy such as LCD panels, DVD drives, Hard Drive, Solid State Drive, SD Card, USB Thumb Drive, Lighting, Camera module, PCIe Card are covered for 1 year.
- The three-year warranty must be registered on Datavideo's official website or with your local Datavideo office or one of its authorized distributors within 30 days of purchase.

### <span id="page-6-0"></span>**Disposal**

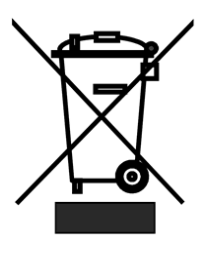

#### **For EU Customers only - WEEE Marking**

This symbol on the product or on its packaging indicates that this product must not be disposed of with your other household waste. Instead, it is your responsibility to dispose of your waste equipment by handing it over to a designated collection point for the recycling of waste electrical and electronic equipment. The separate collection and recycling of your waste equipment at the

time of disposal will help to conserve natural resources and ensure that it is recycled in a manner that protects human health and the environment. For more information about where you can drop off your waste equipment for recycling, please contact your local city office, your household waste disposal service or the shop where you purchased the product.

> *CE Marking* is the symbol as shown on the left of this page. The letters "**CE**" are the abbreviation of French phrase "Conformité Européene" which literally means "European Conformity". The term initially used was "EC Mark" and it

was officially replaced by "CE Marking" in the Directive 93/68/EEC in 1993. "CE Marking" is now used in all EU official documents.

# <span id="page-7-0"></span>**1. Product Overview**

The PTC-150T/TW HD/SD Video Camera is a PTZ camera that can be mounted on a wall, ceiling, floor, or a tabletop. The camera is equipped with HDBaseT Technology for remote control purpose, video image conveyance, power transmission and Ethernet connection. The camera captures HD video at 1920 x 1080 resolution, and features wide dynamic range with backlight compensation. The camera features a motorized 30x optical zoom capability, and its image mirror and image rotation functions allow you to electronically adjust the image and deliver a correctly oriented image. In addition to the basic camera functions, the PTC-150T/TW also has a receiver box that allows the user to control the camera at a remote location with just one Ethernet cable.

50 programmable presets including pan, tilt, and zoom positions, allow the camera to quickly move between predetermined camera positions using the remote.

For multi-camera shoots, the built-in tally light can identify active camera. The camera features a built-in IR cut filter in the image path for low light shooting, and then returns for daytime shooting. Moreover, PTC-150T/TW supports real time position report on a per frame basis; this will be helpful to virtual studio application. The camera supports Sony VISCA protocol for PTZ control using RS-422 interface over the unit's RJ-45 port.

### <span id="page-7-1"></span>**2. Features**

- HD Resolution: 1/2.8" High Definition 2.14 M Pixels progressive CMOS sensor
- $\bullet$  30x optical zoom (f = 4.3 mm to 129 mm)
- High definition formats supported: 1080/59.94p, 1080/50p, 1080/59.94i, 1080/29.97p, 1080/25p, 1080/50i, 720/59.94p, 720/50p
- Standard definition formats supported: 480i, 576i
- Digital Noise Reduction Function (DNR) to reduce the noise and enable clearer image under low light conditions.
- Position coordinates report in real time per frame.
- Video Output: HD-SDI + CVBS + HDMI synchronously.
- Tally LED Design
- Supports VISCA Protocol Keyboard
- Supports DVIP Control Protocol
- Supports HDBaseT

# <span id="page-8-0"></span>**3. Location and Function of Parts**

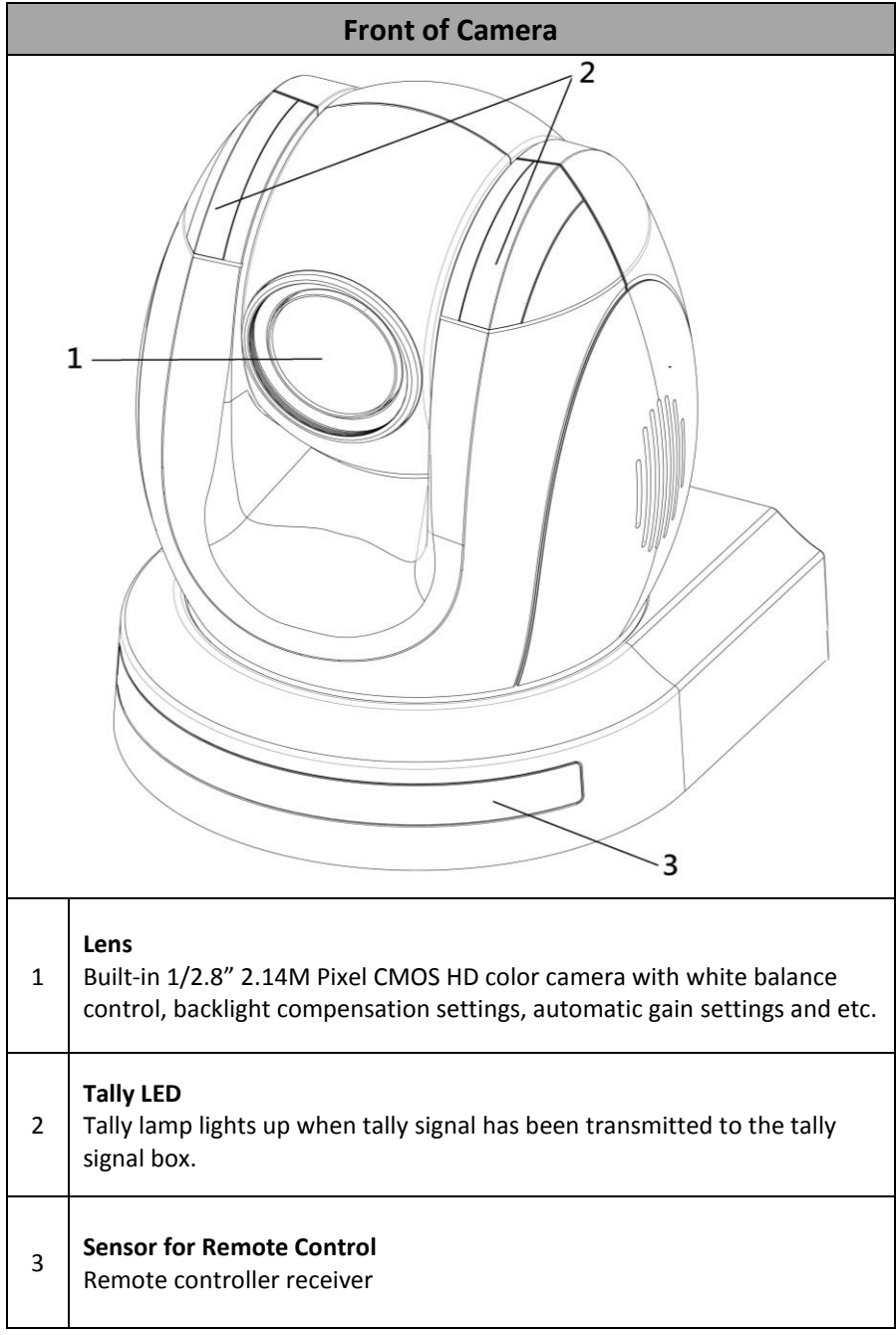

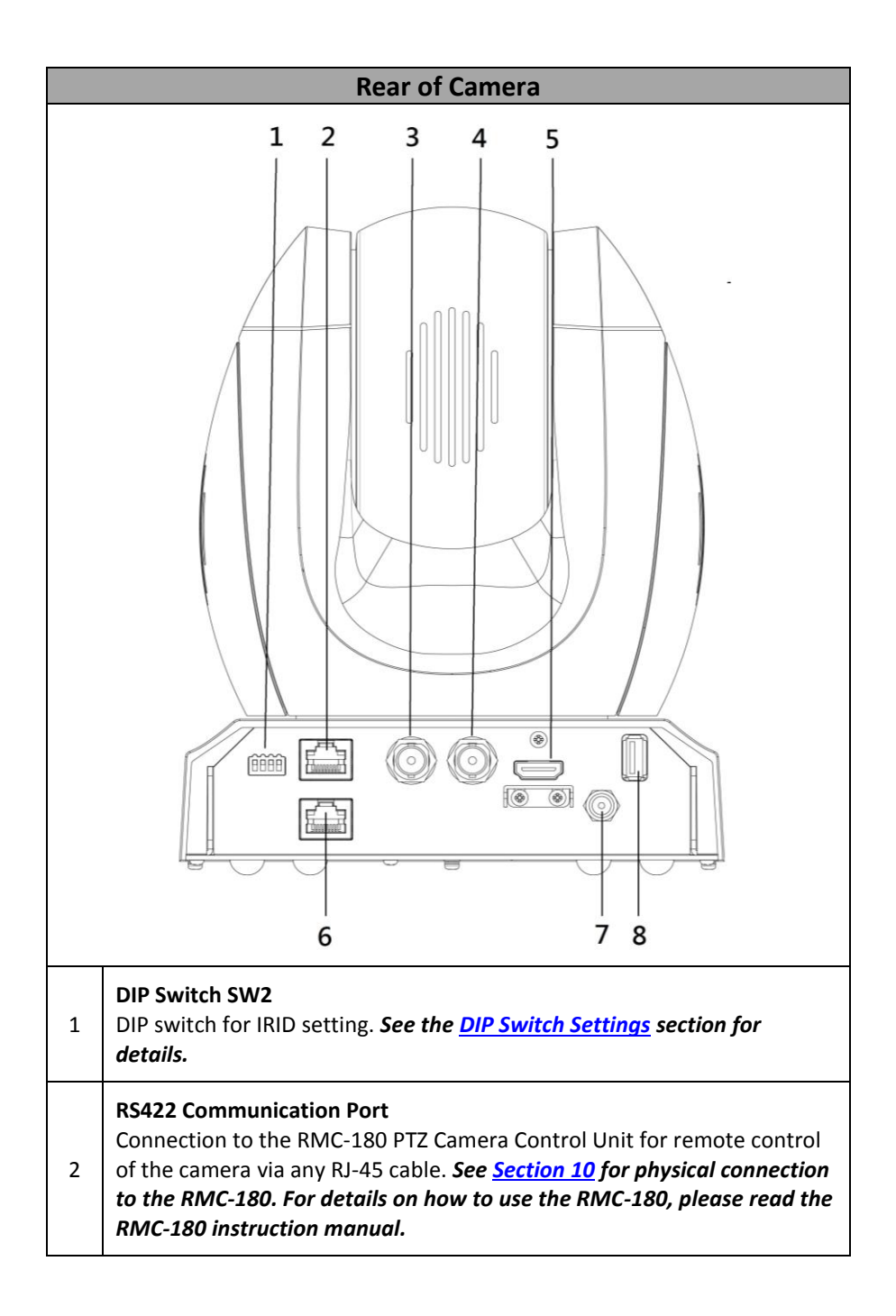

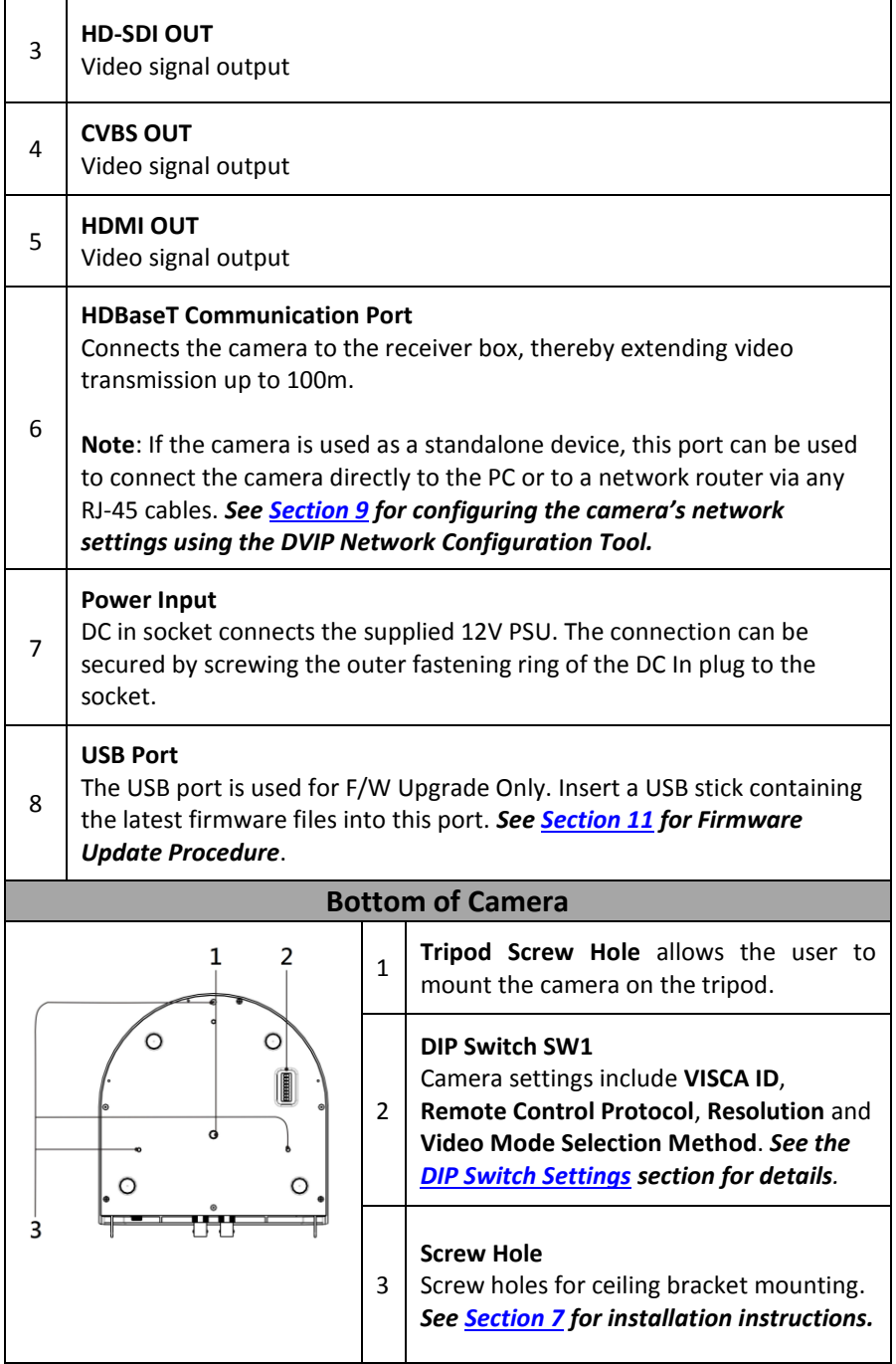

# <span id="page-11-0"></span>**4. Connections**

### <span id="page-11-1"></span>**4.1Camera Rear Control Panel**

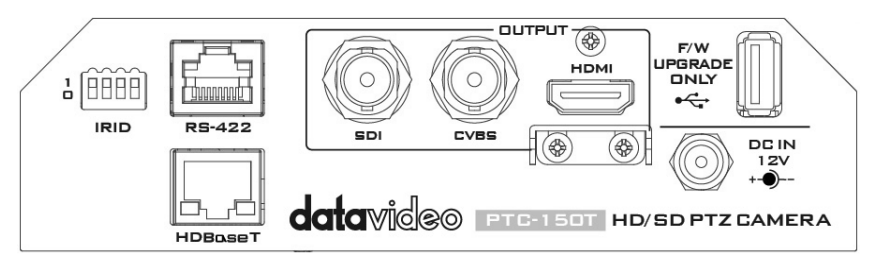

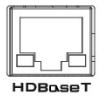

#### **HDBaseT**

Port for connection to the PTC-150T/TW Receiver Box HD-Base-T Port using a CAT5e/6 Cable

### <span id="page-11-2"></span>**4.2Receiver Box Front Panel**

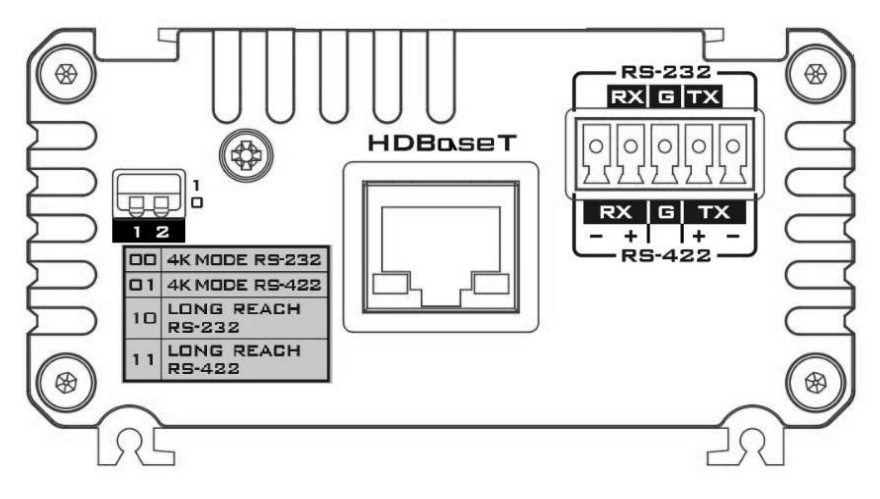

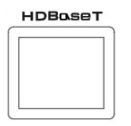

#### **HDBaseT**

Port for connection to the PTC-150T/TW Camera HDBaseT Port using a CAT5e/6 Cable

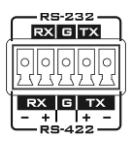

#### **RS-232/RS-422 Interface (Phoenix Terminal)**

Connects to external RS-232/RS-422 device. **RX**: Receiver PIN (differential pair if using RS-422 connection) **TX**: Transmitter PIN (differential pair if using RS-422 connection) **G**: Ground PIN

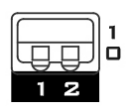

#### **DIP Switch**

The receiver box extends the video transmission distance up to 100 meters. Select 4K mode (2160p) if the video transmission distance is less than 70 meters. Select long reach mode if the video transmission distance is more than 70 meters but less than 100 meters at the expense of video quality (1080p). The DIP Switch is used to select the modes of connection listed as follows.

: 4K Mode RS-232 : 4K Mode RS-422 : Long Reach RS-232 : Long Reach RS-422

**Note**: See the section on *[Cable Selection](#page-49-0)* for cable recommendations.

### <span id="page-12-0"></span>**4.3Receiver Box Rear Panel**

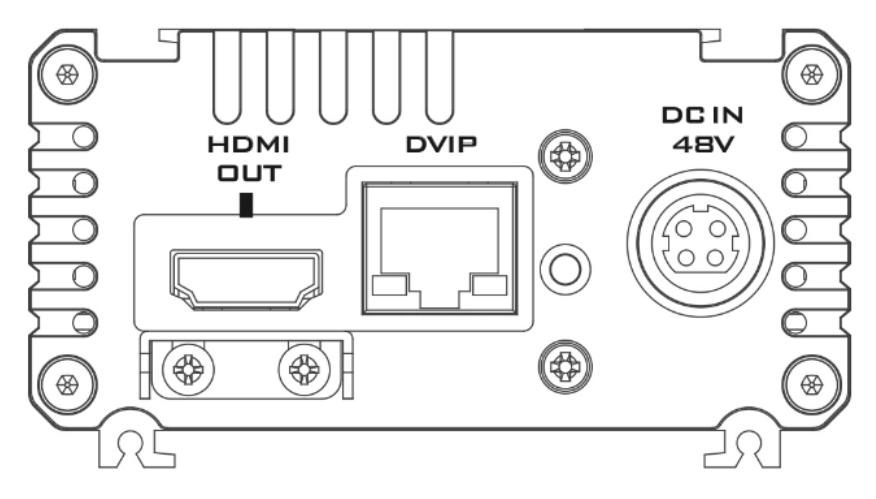

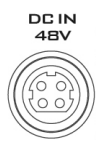

#### **DC In Socket**

Connects the supplied 48V PSU to this socket. The connection can be secured by screwing the outer fastening ring of the DC In plug to the socket.

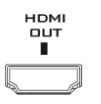

#### **HDMI OUT**

Connection to Monitor Display

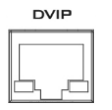

#### **DVIP Communication Port**

Connect the **DVIP** port to an **Ethernet switch or router**, serving as a communication port between the network and the HBT-11 receiver.

*See [Section 9](#page-36-0) for configuring the receiver box's network settings using the DVIP Network Configuration Tool.*

**Warning**: Please do not plug the 48V power adapter into the PTC-150T/TW Camera DC-IN Socket.

# <span id="page-14-0"></span>**5. System Diagram**

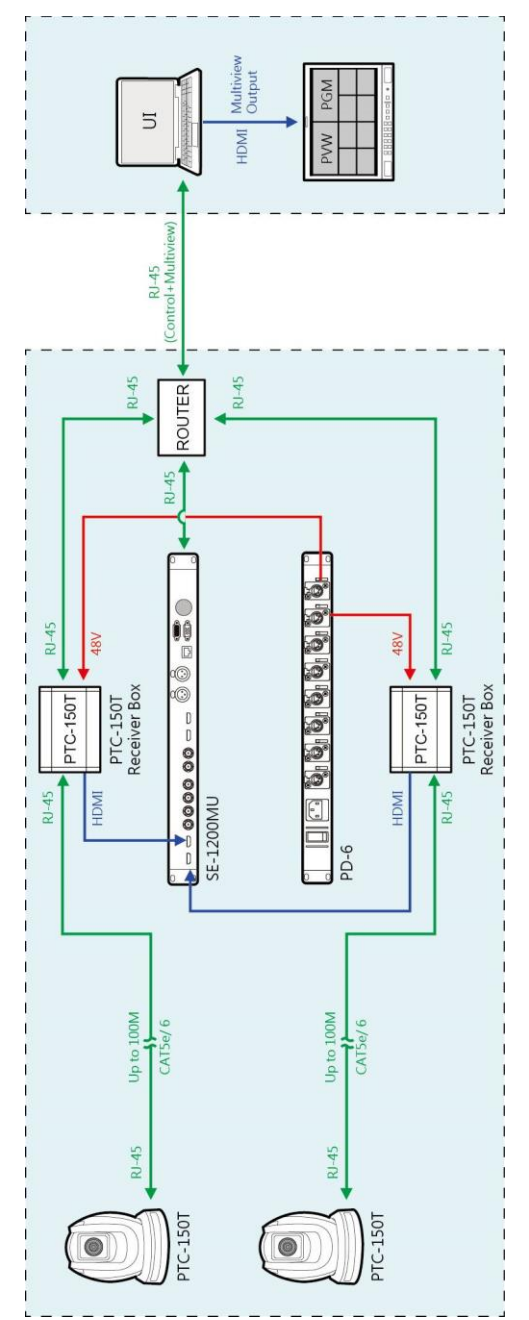

### <span id="page-15-0"></span>**6. Remote Control and On-Screen Menu**

### <span id="page-15-1"></span>**6.1Remote Control Functions**

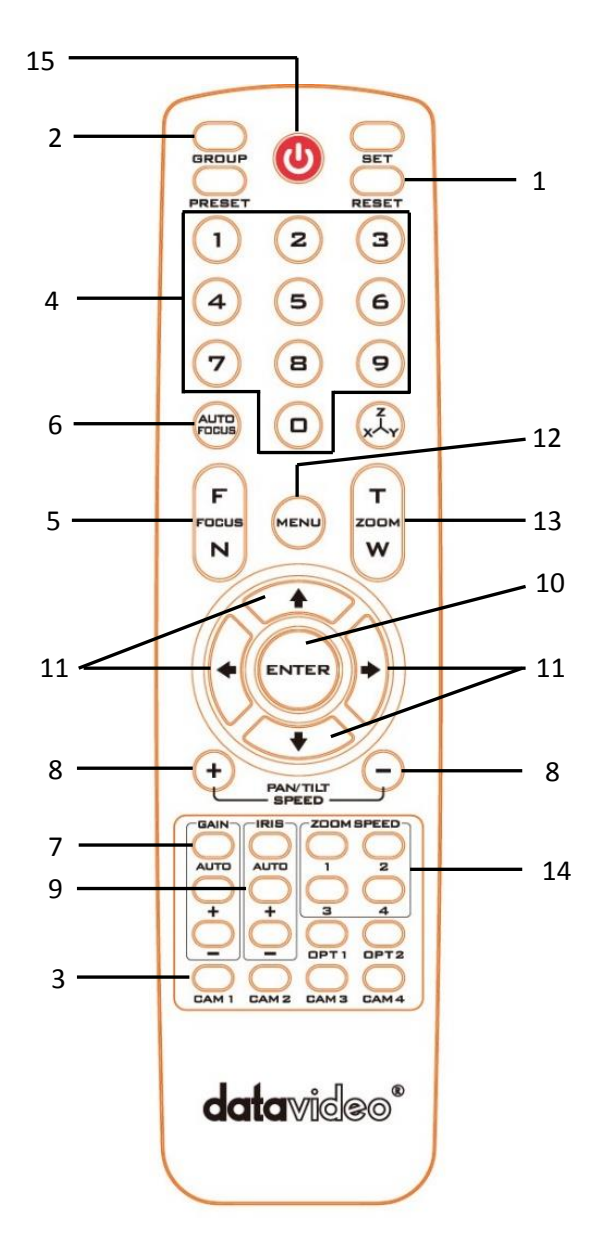

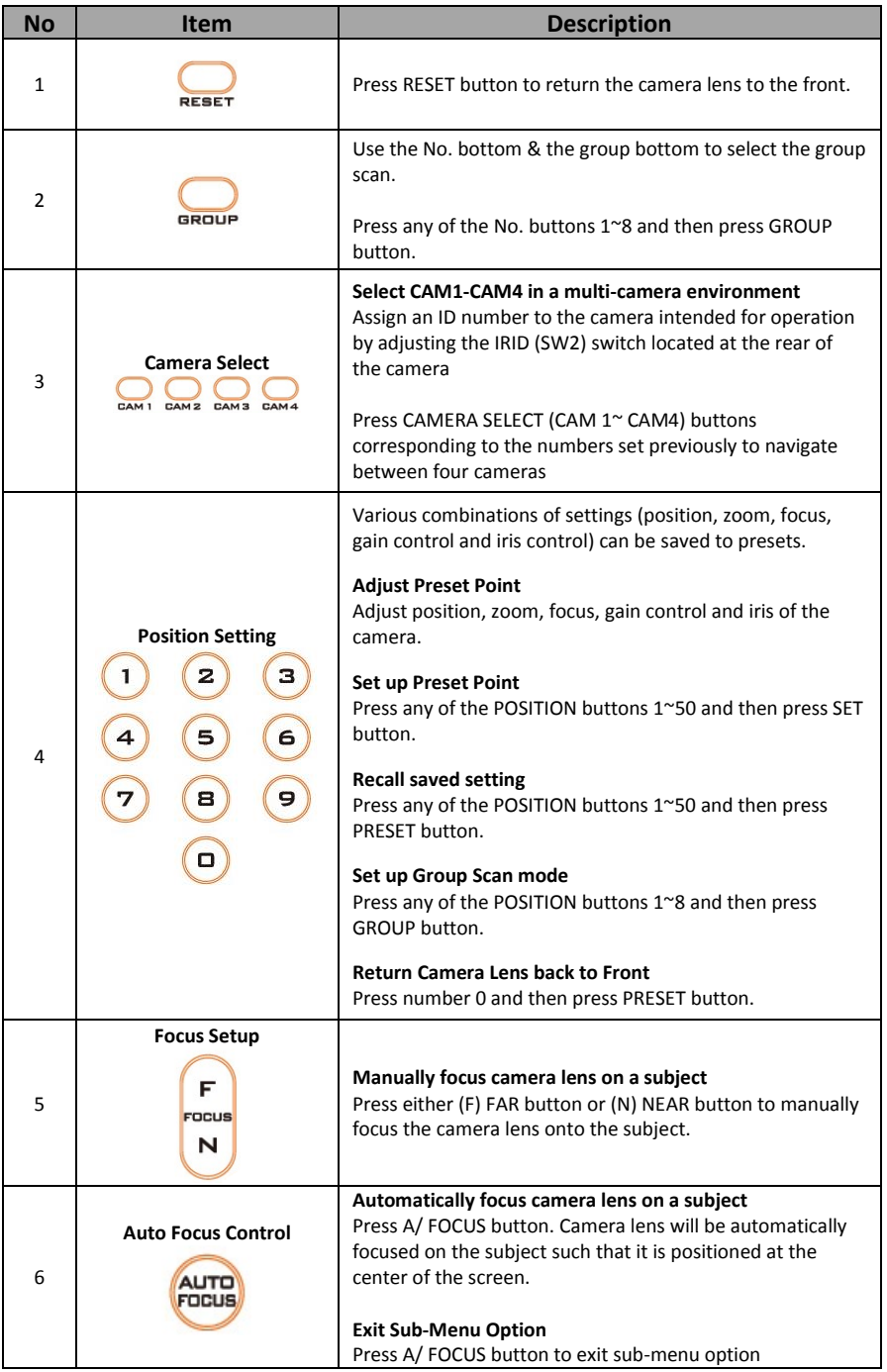

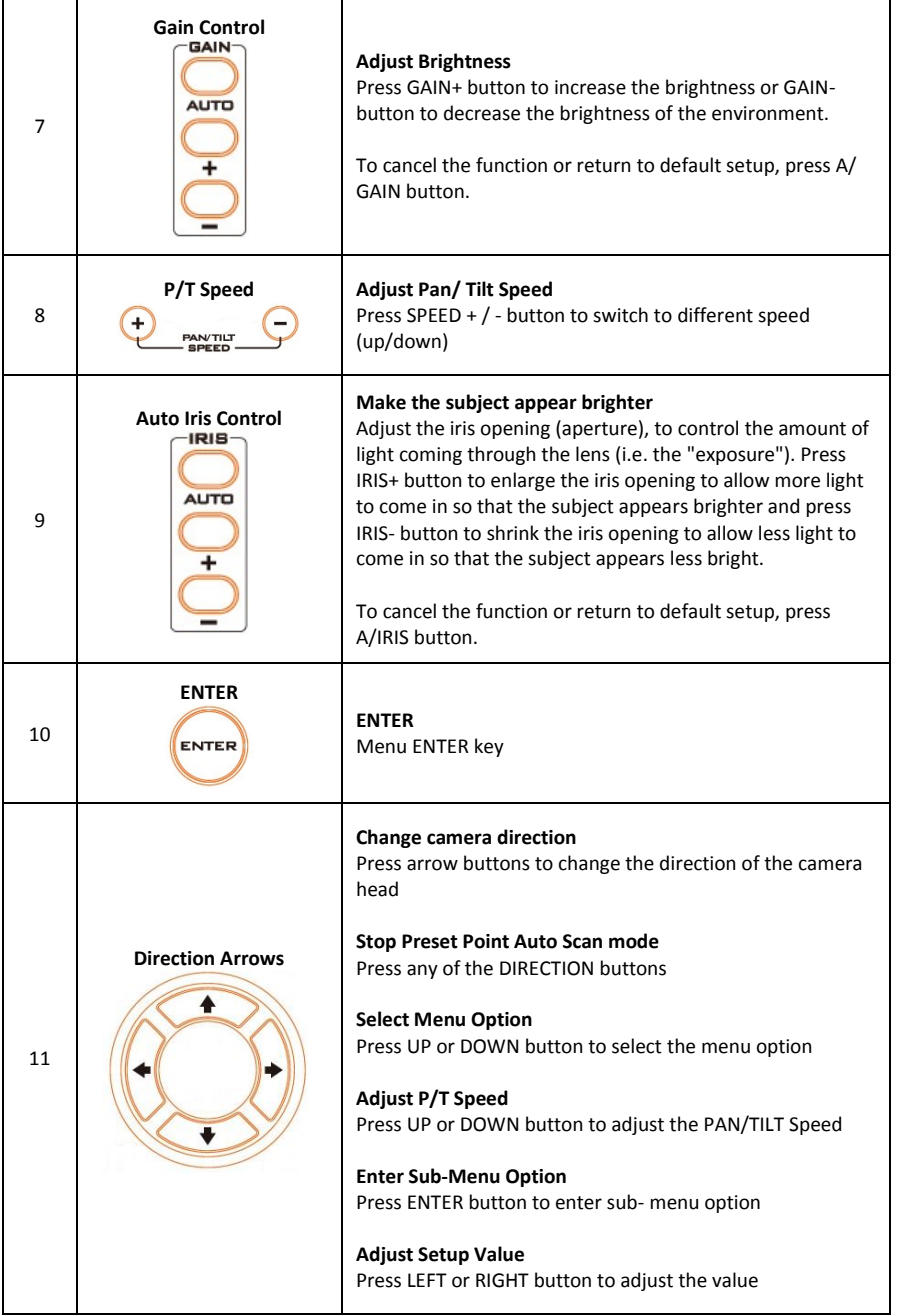

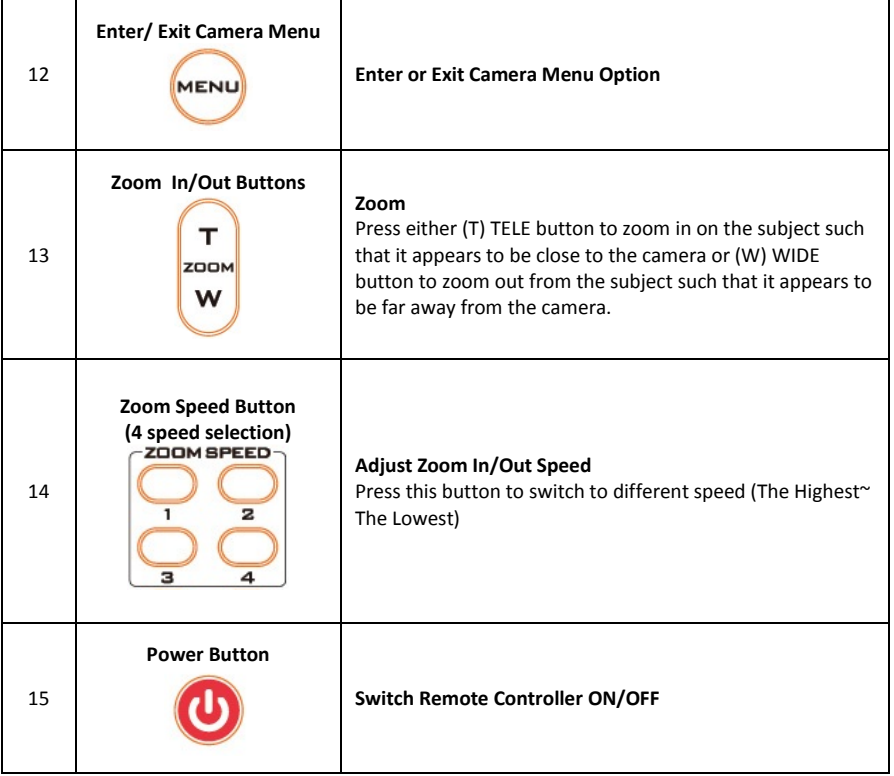

### <span id="page-19-0"></span>**6.2On-Screen Menu**

On-Screen Menu allows the user to change various camera settings such as shooting conditions and the system setup. Press **[Menu]** on the **remote control** to enter the on-screen menu as shown below.

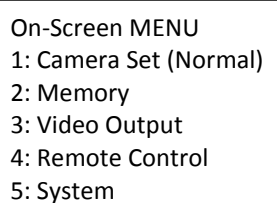

- 
- 6: Camera Set (Advance)
- 7: Reset P/T/Z
- 8: Escape

The following table lists all the sub-options of the options on the main menu.

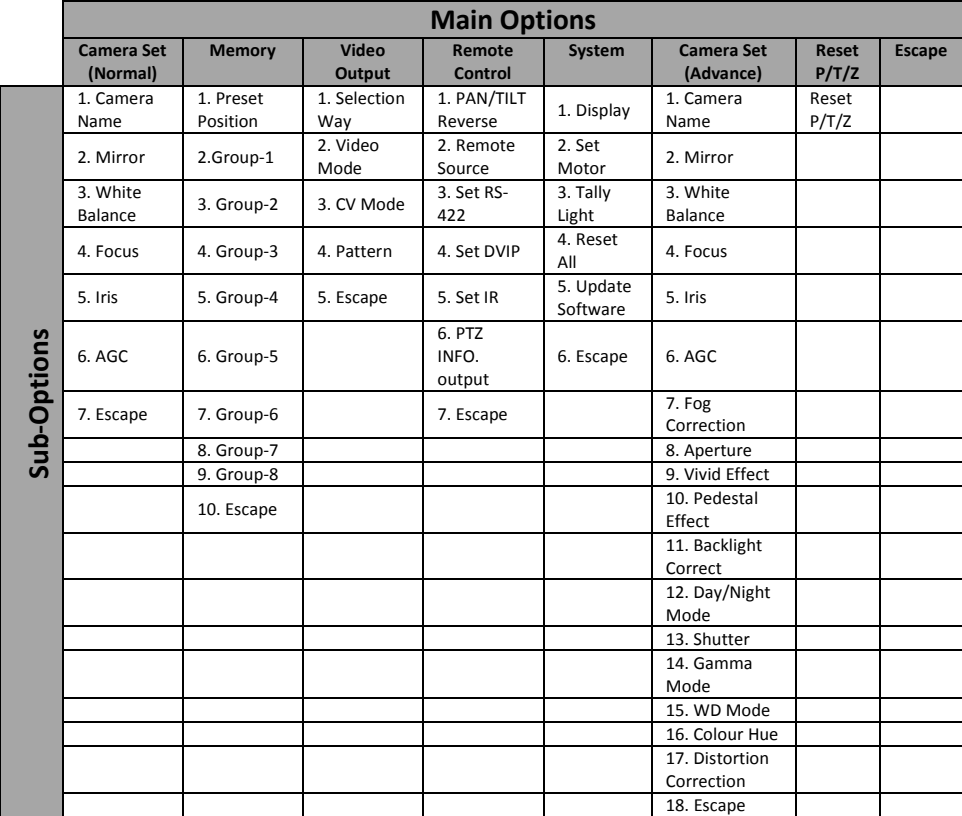

Details of all options in the on-screen menu are listed in the table below.

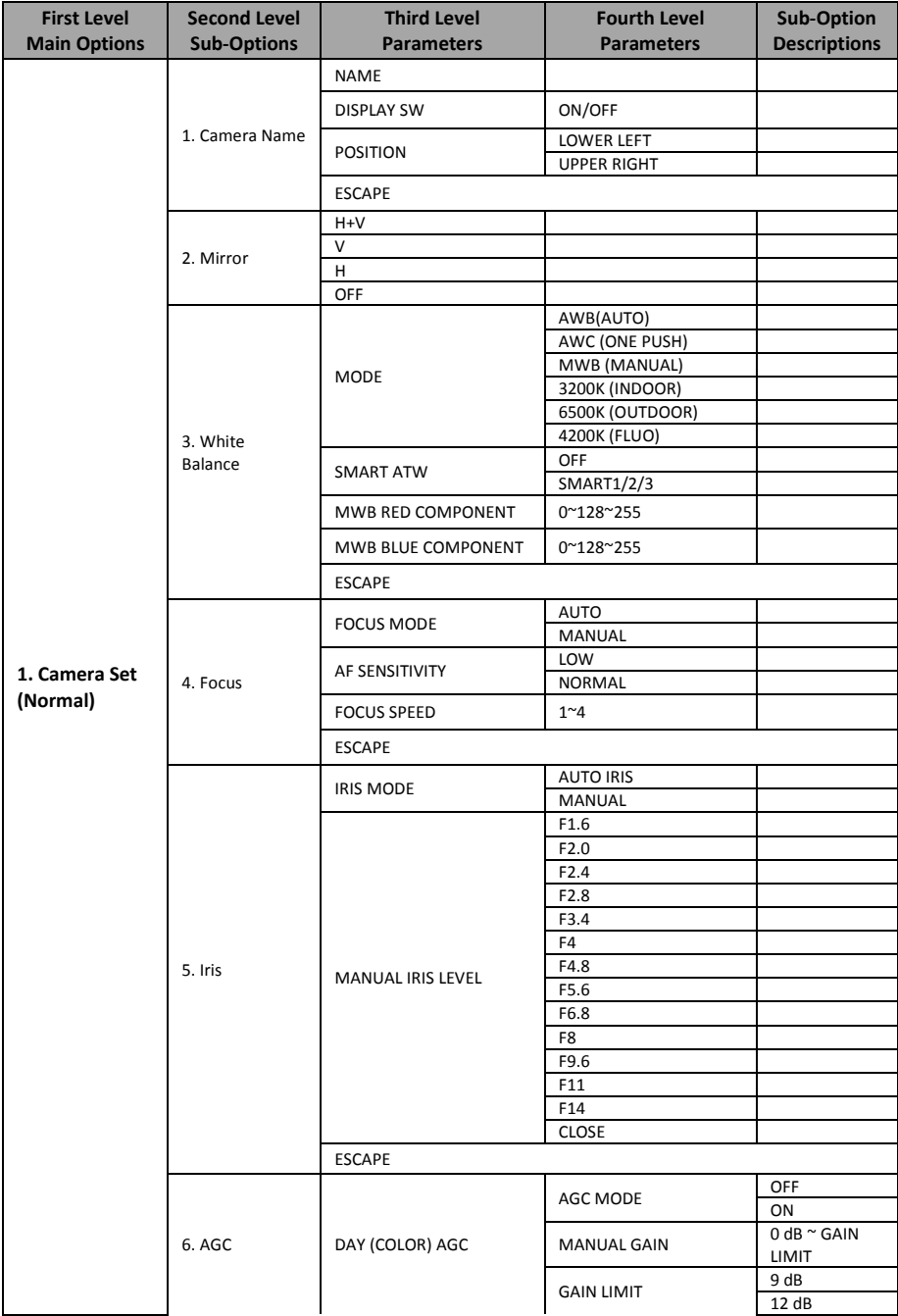

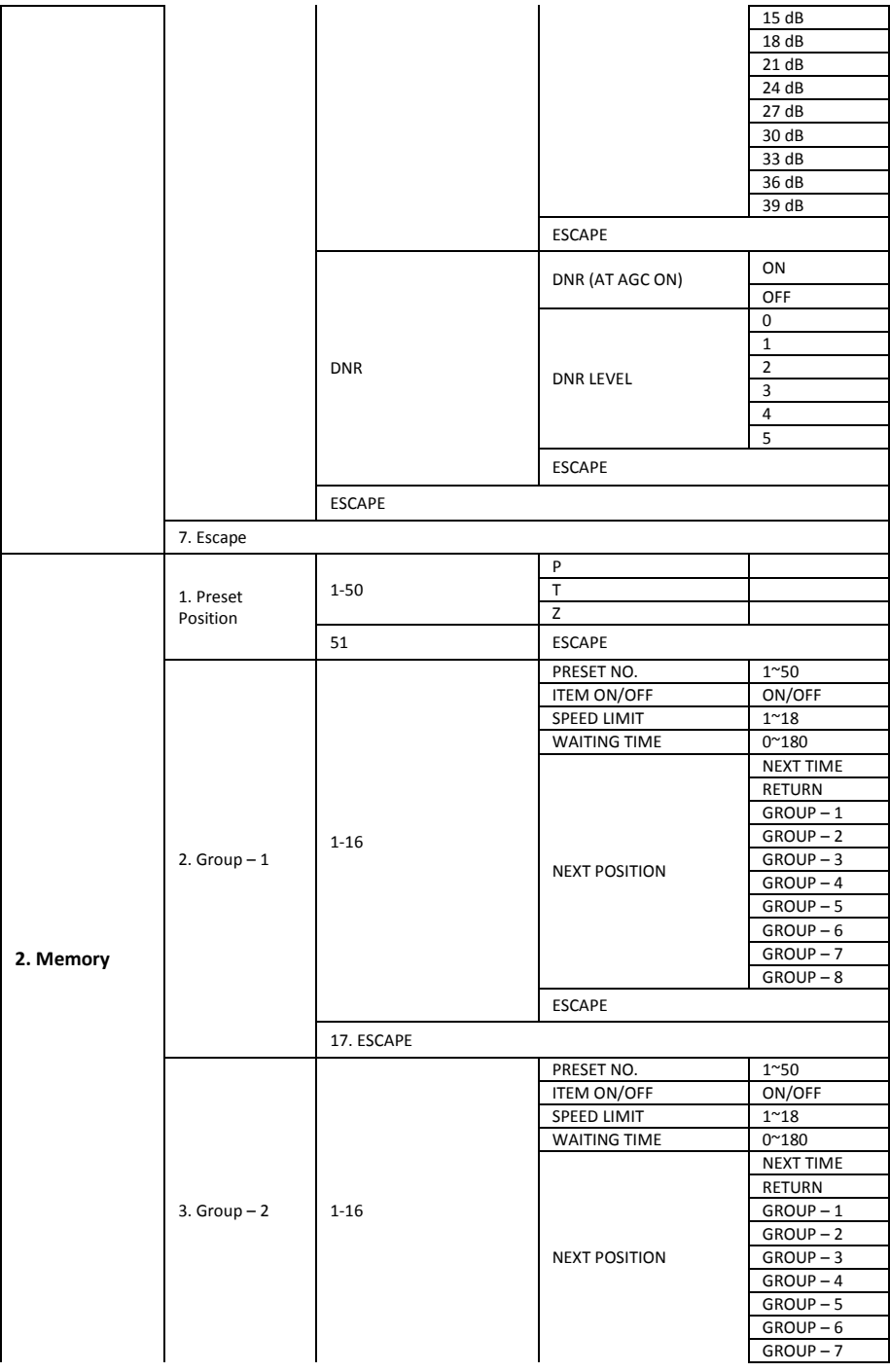

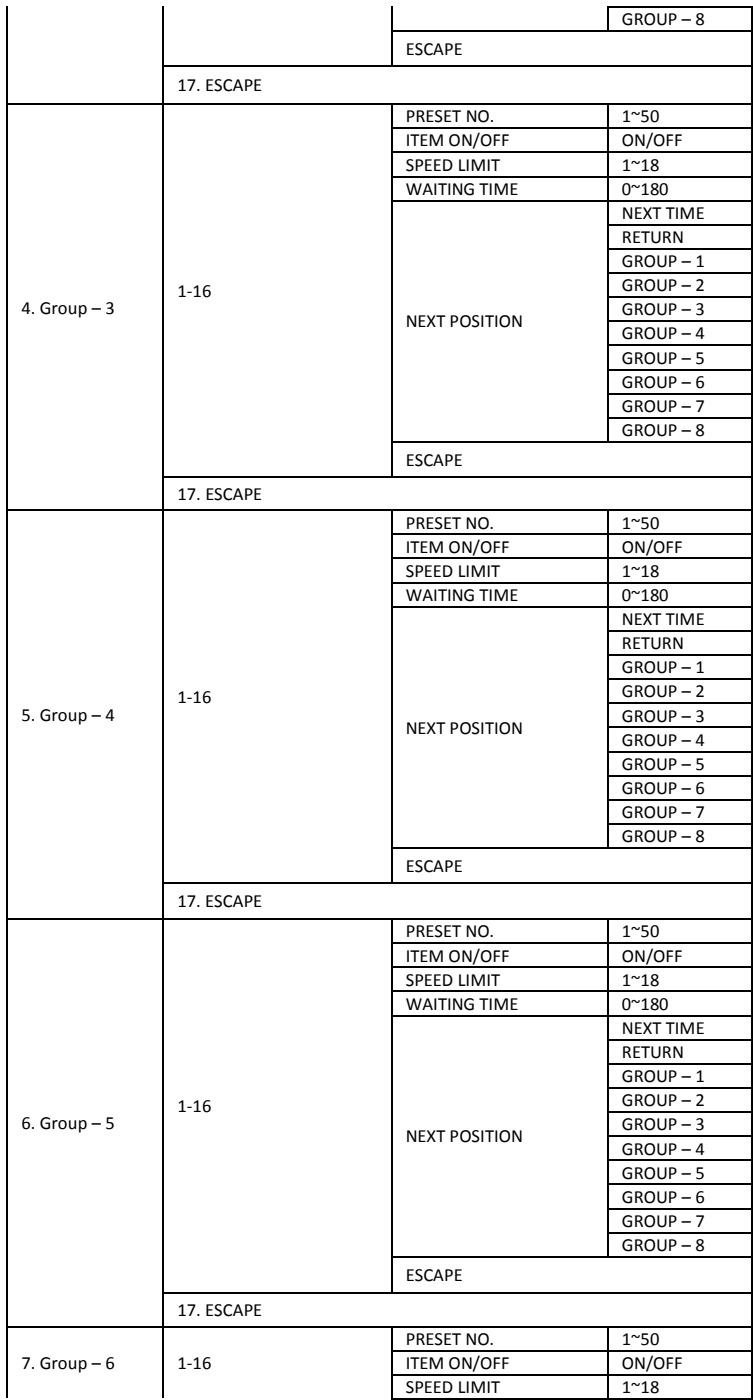

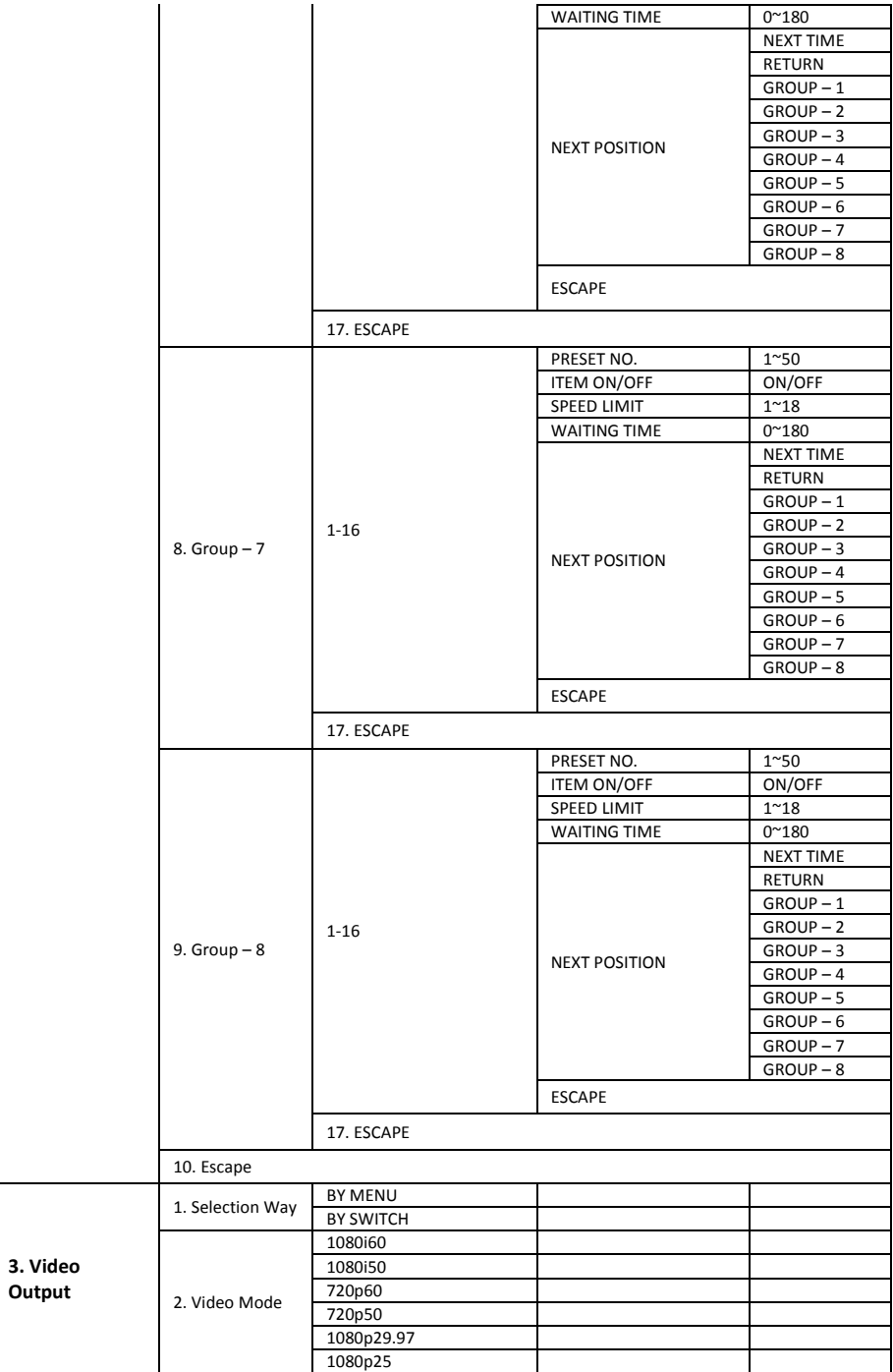

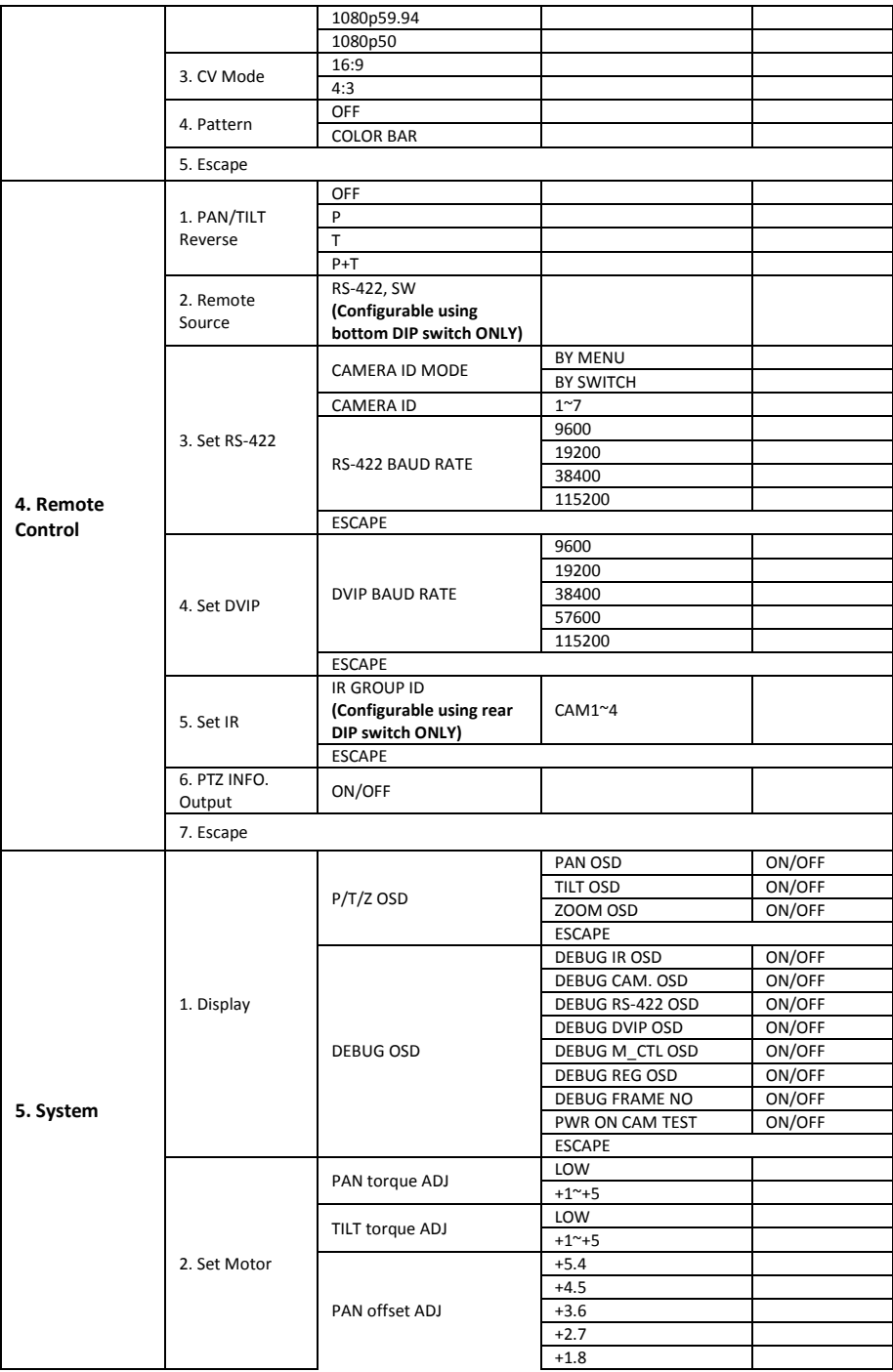

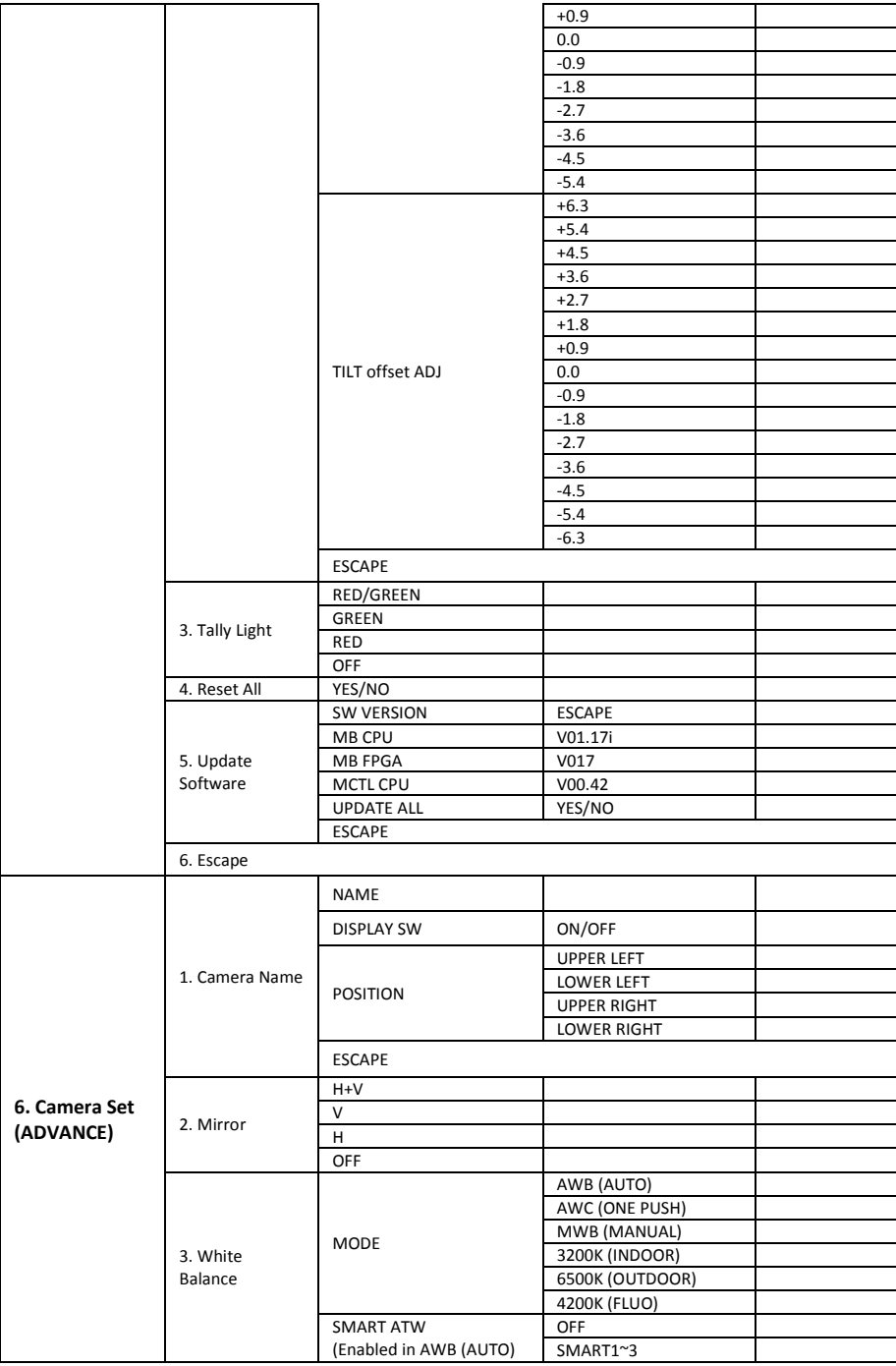

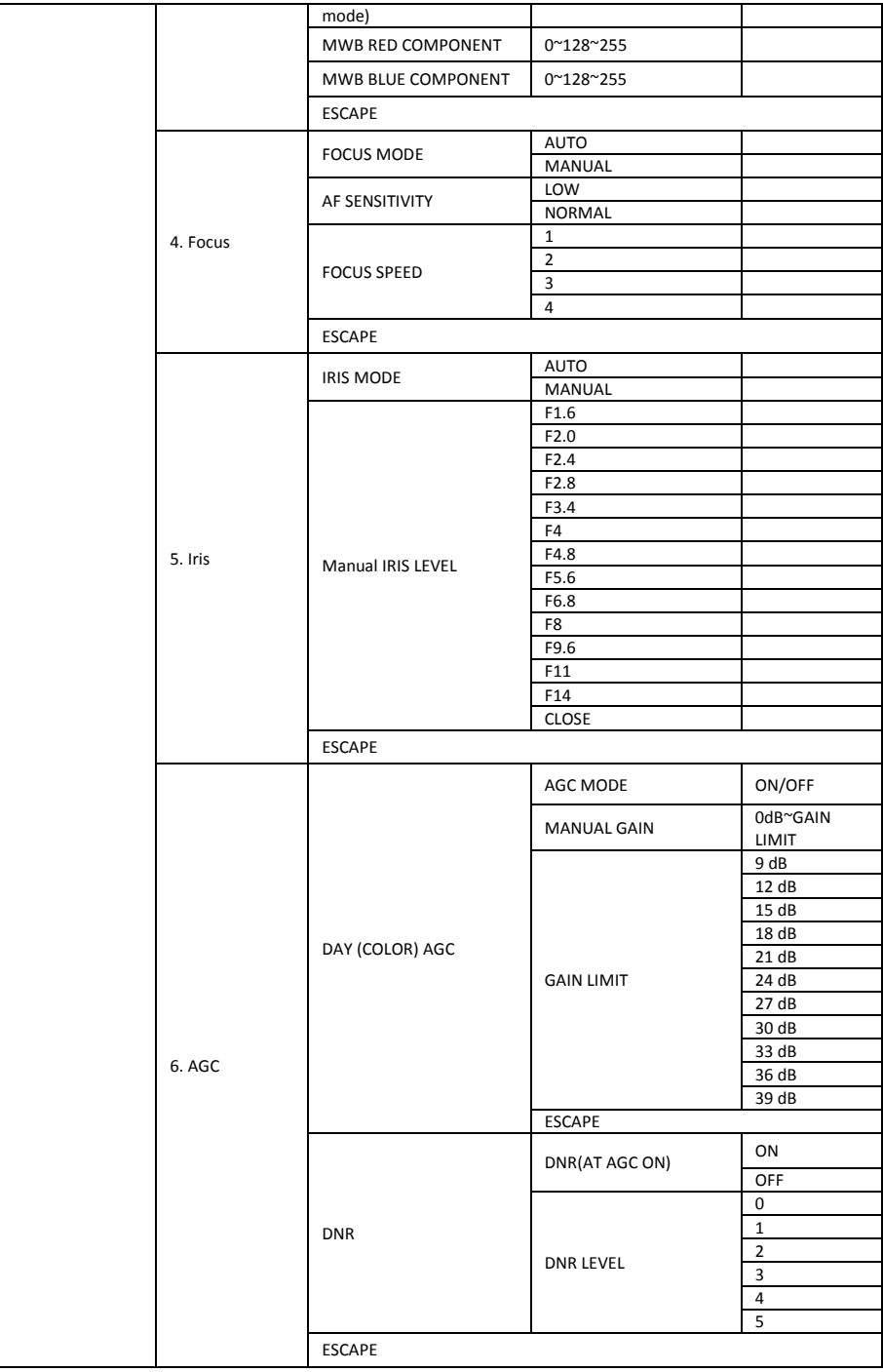

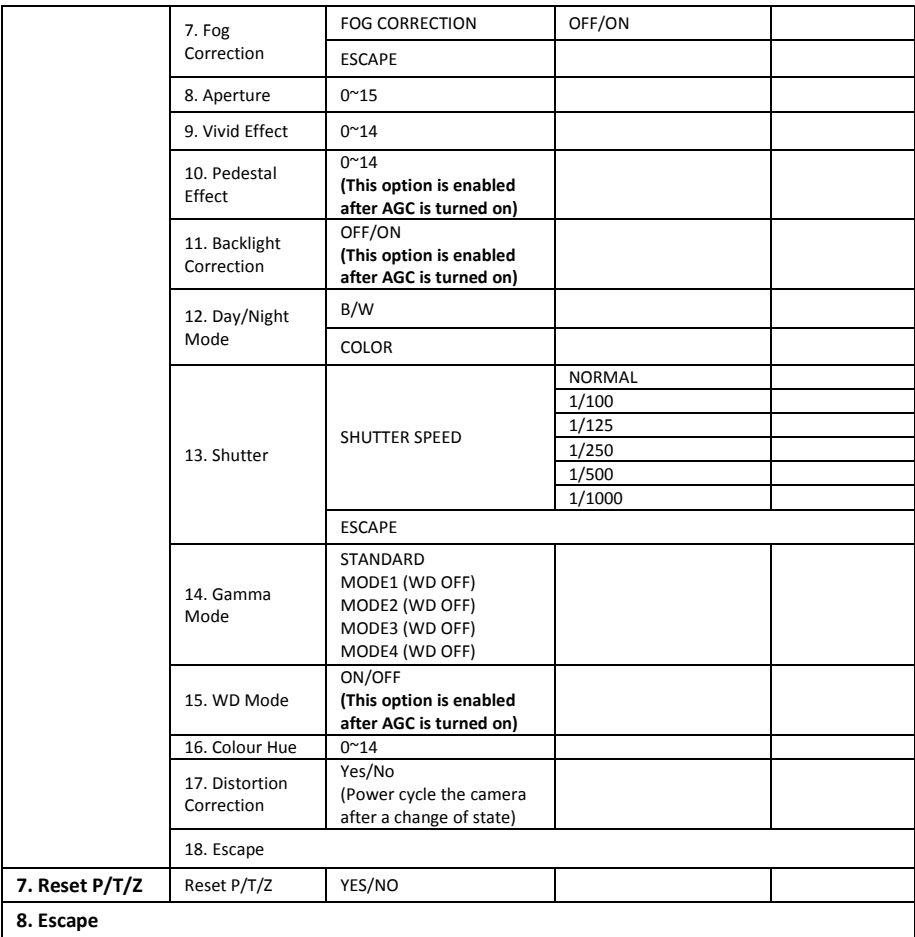

#### **Descriptions of Advanced Functions**

**Fog Correction**: This function restores clarity of images degraded by fog, haze or dust and is particularly useful for video surveillance and related applications.

**Aperture**: The Aperture is the opening in the lens through which light passes to enter the camera. The Aperture option allows users to adjust the size of the opening.

**Vivid Effect**: The Vivid Effect is basically the saturation of the image. Increasing the value of the vivid effect increases the image saturation, and vice versa.

**Pedestal Effect**: The Pedestal Effect adjusts the brightness in Auto Iris mode. Before tuning the brightness using this option, make sure the AGC is enabled. Increasing the value increases the image brightness, and vice versa.

**Backlight**: Enabling the backlight brightens the dark portion of the image.

**WD Mode**: Enabling the WD mode balances the light in the image to show more details of the image. This brightens the dark portion of the image and darkens the bright portion of the image. Before enabling the WD Mode, make sure the AGC is turned on.

**Color Hue**: Adjust the colour hue to darken your surroundings.

<span id="page-28-0"></span>**Distortion Correction**: This compensates for the distortion of the screen caused by certain lens characteristics.

# <span id="page-29-0"></span>**7. Installation Instructions**

### <span id="page-29-1"></span>**Step 1 – DIP Switch Setting**

Set the Mirror option to H+V mode.

### <span id="page-29-2"></span>**Step 2 – One End of Mounting Wire**

Attach the mounting wire to the junction box mounted on the ceiling by screwing one end of the mounting wire into a screw hole in the junction box with a screw (not supplied) as shown in the diagram below.

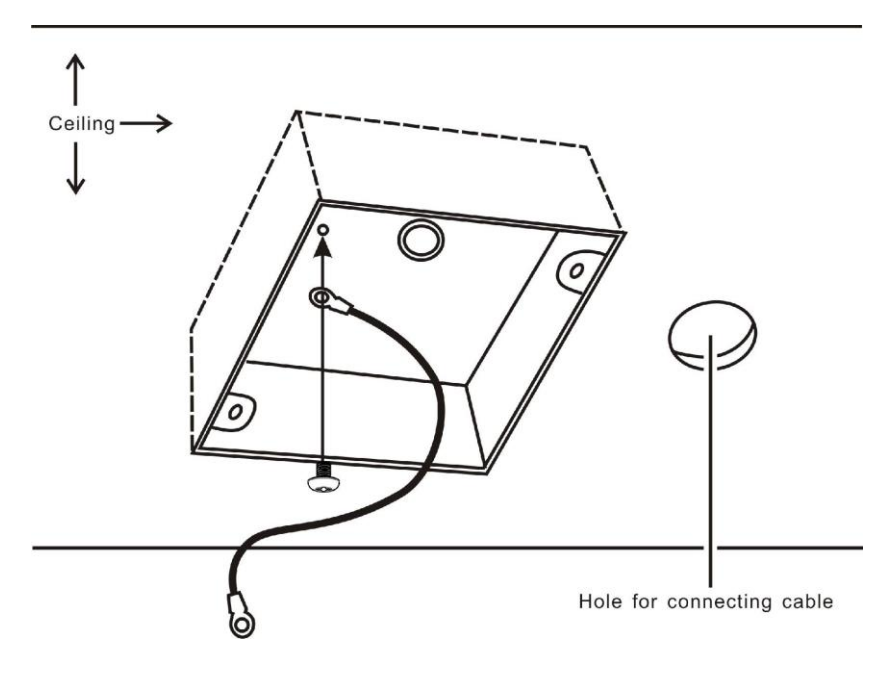

<span id="page-29-3"></span>**Step 3 – Ceiling Bracket (B)**

- Again, as illustrated in the diagram below, screw a ceiling bracket (B) into the junction box mounted on the ceiling.
- Make sure the screw holes of the ceiling bracket (B) are aligned with the holes on the junction box.

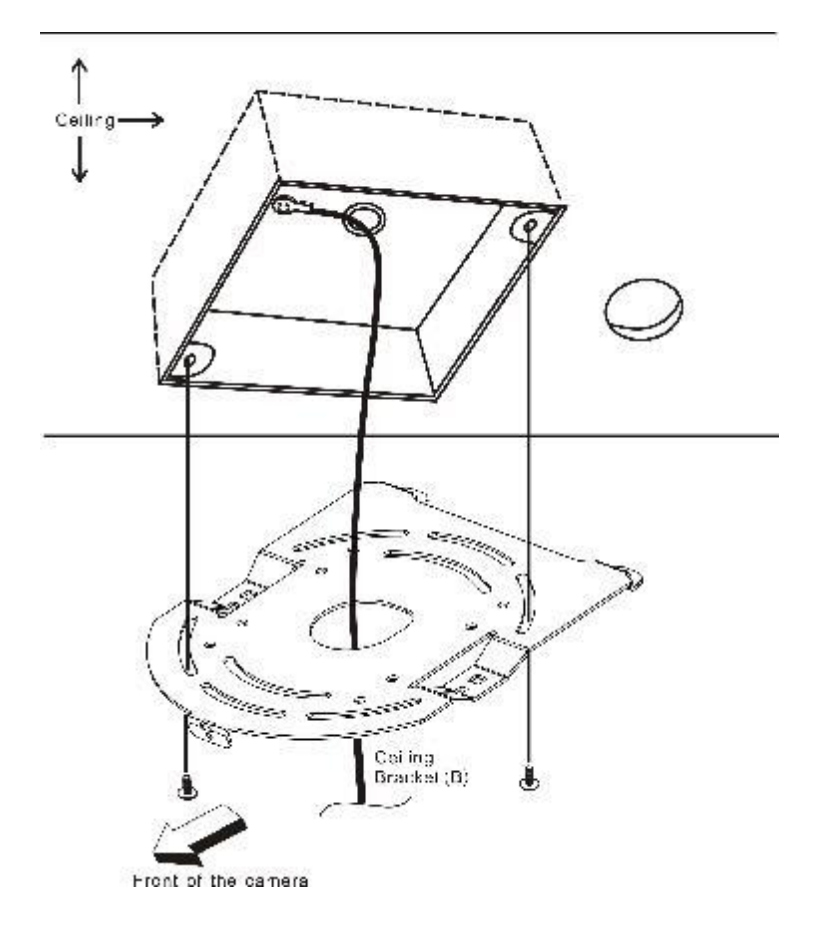

### <span id="page-30-0"></span>**Step 4 – Ceiling Bracket (A) and Camera**

- Screw ceiling bracket (A) into the bottom of the camera using three screws.
- Position the screws as shown in the diagram below.
- Align the screw holes on the bottom of the camera with those in the ceiling bracket.
- Insert the screws into the corresponding screw holes in the numbered order.
- The other end of the mounting wire is screwed into the screw hole #3.
- Securely tighten all three screws.

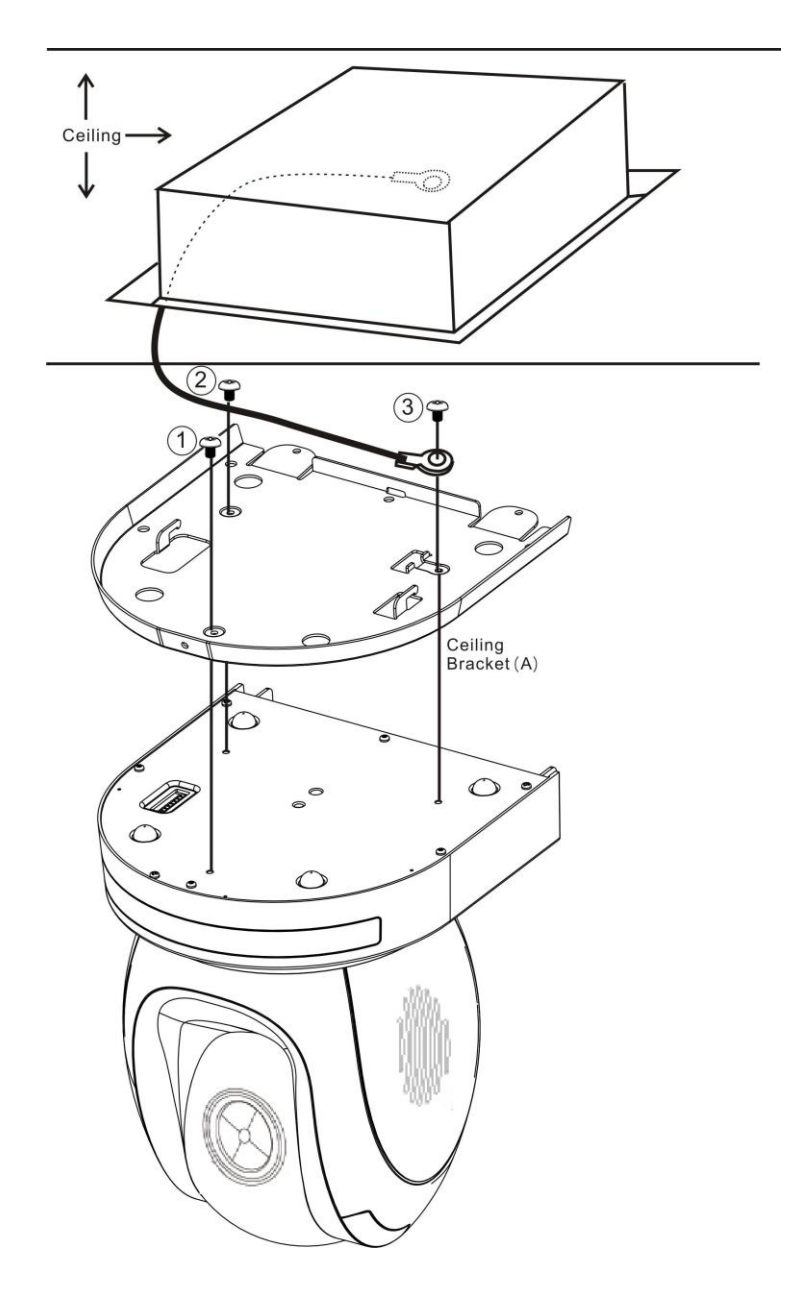

<span id="page-32-0"></span>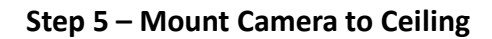

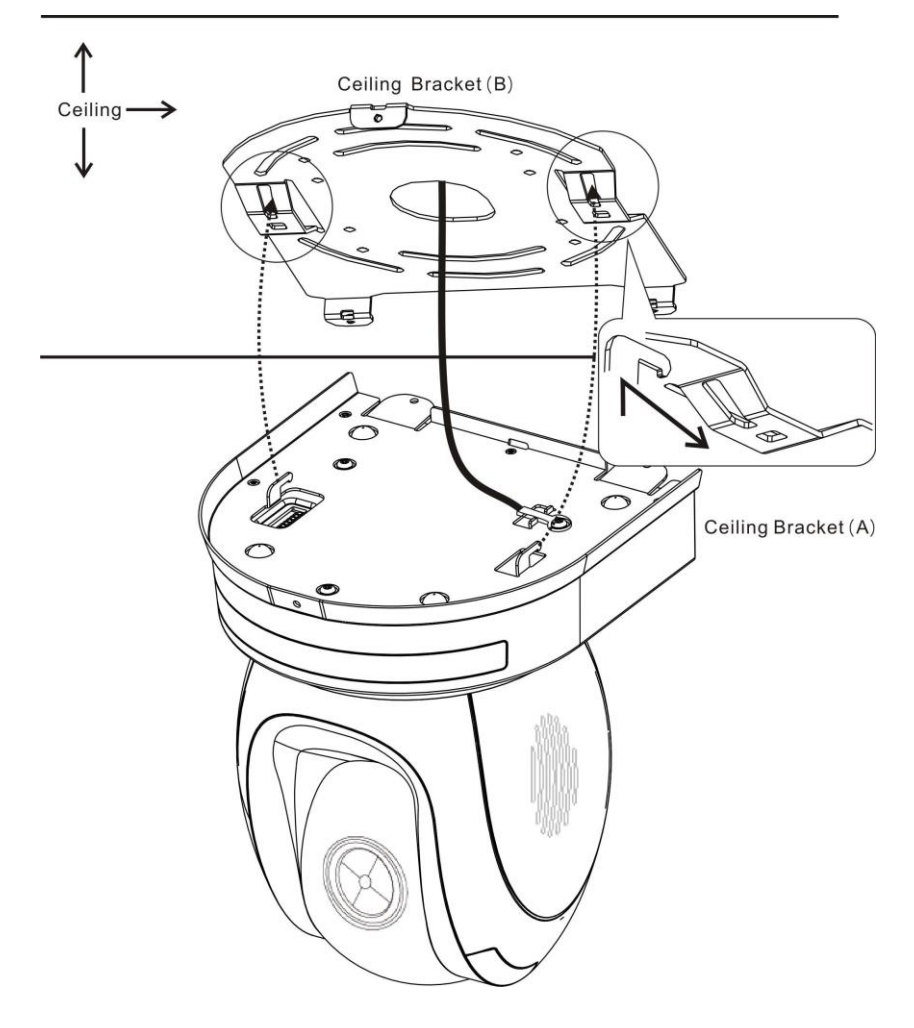

#### <span id="page-33-0"></span>**Step 6 – Screw to Secure Camera**

Secure the camera by screwing three screws into the corresponding screw holes as shown in the diagram below.

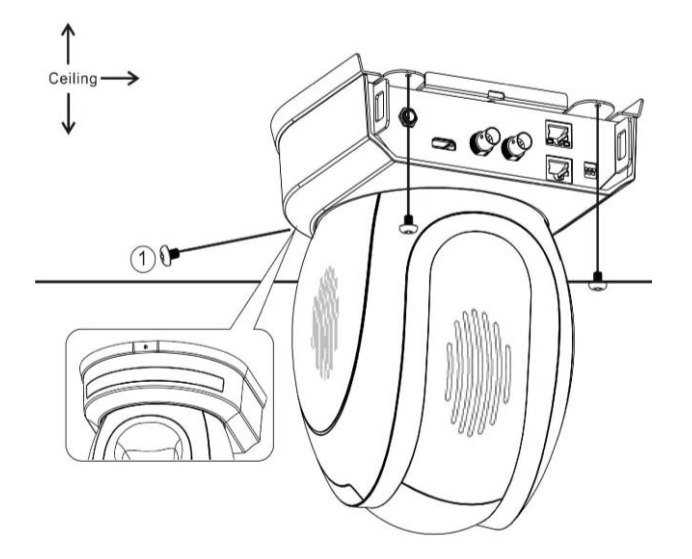

#### <span id="page-33-1"></span>**Step 7 – Cable Connection**

Connect the cables to the connectors located on the rear of the camera.

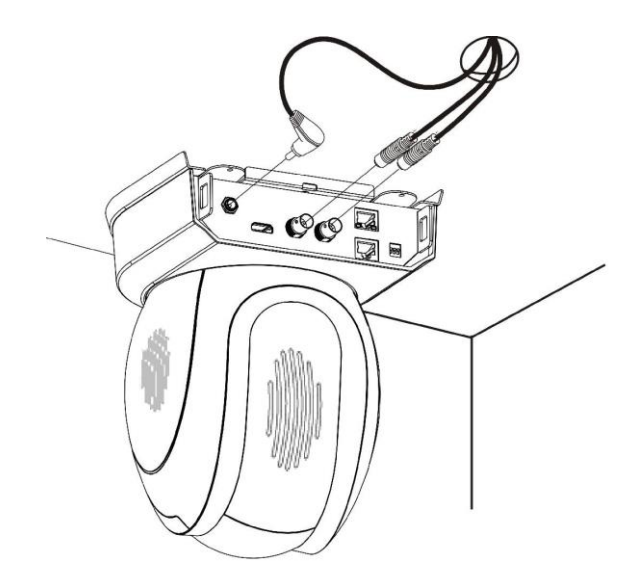

### <span id="page-34-0"></span>**8. DIP Switch Settings**

### <span id="page-34-1"></span>**8.1DIP Switch SW1**

The DIP Switch SW1 can be found at the bottom of the camera, where the user is allowed to set the camera's VISCA ID, enable remote control, select the video resolution, and configure how the video mode can be selected.

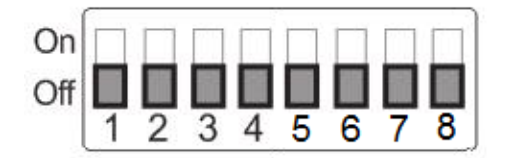

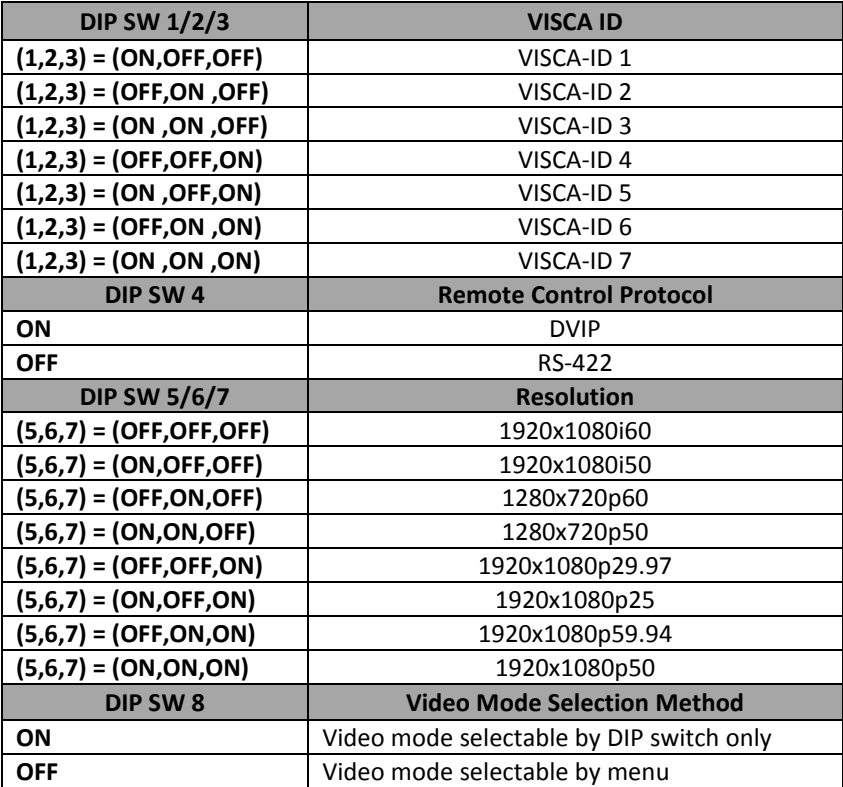

### <span id="page-35-0"></span>**8.2DIP Switch SW2 (IRID)**

The IRID DIP Switch can be found on the rear panel of the PTC-150T/TW camera. This DIP switch allows the user to assign an ID number to the camera so that the user can navigate between the cameras by pressing the **CAMERA SELECT** buttons.

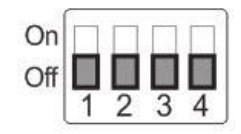

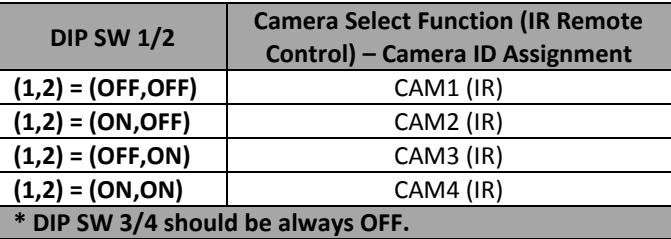

# <span id="page-36-0"></span>**9. Network Configuration**

The DVIP Configuration Tool allows the user to configure network settings of the PTC series cameras on the PC. **The DVIP Configuration Tool can be downloaded from the product page.**

**The PTC series cameras usually have a static IP address of 192.168.100.XXX.**

The unit can be directly connected to a Windows-based computer using an RJ-45 Ethernet cable. The following setup procedure outlined below should allow you to initially configure the unit before moving it to an existing DHCP / LAN network.

#### **Note: All devices should be connected to the same network domain.**

1. First connect the **DVIP port** of the **PTC-150T/TW PTZ camera** or the **Receiver Box** (if used) to a Windows computer using an RJ-45 Ethernet cable.

**Note: You do not need to manually assign an IP address to the PC but make sure the right interface card is selected at Step 11.**

2. Install the DVIP Configuration Tool by double clicking the executable file already downloaded to your computer.

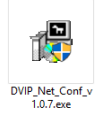

3. Locate the DIP switch at the bottom of the PTC series camera.

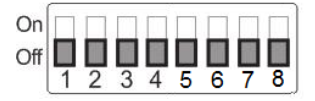

4. Set DIP Switch positions 1 and 4 to ON.

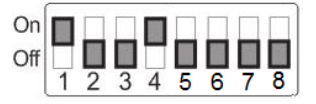

- 5. Plug in the power cord into the PTC series camera and connect it to a monitor via the HDMI interface.
- 6. Open the main menu by pressing the menu button on the IR remote control and select option 4 "**Remote Control**."

[MAIN MENU]

- 1: CAMERA SET (NORMAL)
- 2: MEMORY
- 3: VIDEO OUTPUT
- 4: REMOTE CONTROL
- 5: SYSTEM
- 6: CAMERA SET (ADVANCE)
- 7: RESET P/T/Z
- 8: ESCAPE
- 7. Select "**SET DVIP**."

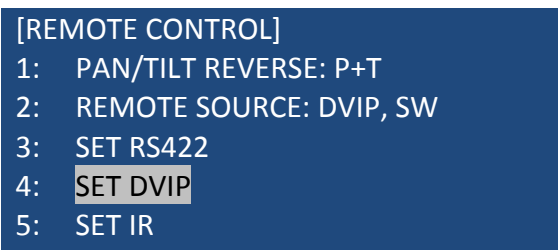

- 6: PTZ INFO. OUTPUT: OFF
- 7: ESCAPE
- 8. Set **DVIP baud rate** to 115200.

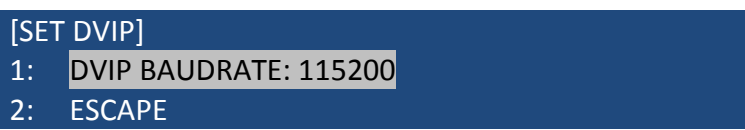

- 9. Connect your PC directly to the DVIP port on the PTC series camera or if in a multiple DVIP device environment, connect all devices to an Ethernet router. Please note that the router and the connected devices should be in the same IP range.
- 10. On the PC, open the DVIP Configuration Tool by double clicking "**DVIP\_Net\_Conf.exe**." **The DVIP Configuration Tool can be obtained from Datavideo local distributors or downloaded from the product page.**

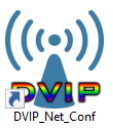

11. After the DVIP Configuration Tool is opened, select your network interface card and click the "**OK**" button.

**Note: Make sure you select the card that is on the same network as the camera or else the DVIP Configuration Tool will not be able to find the connected DVIP devices.** 

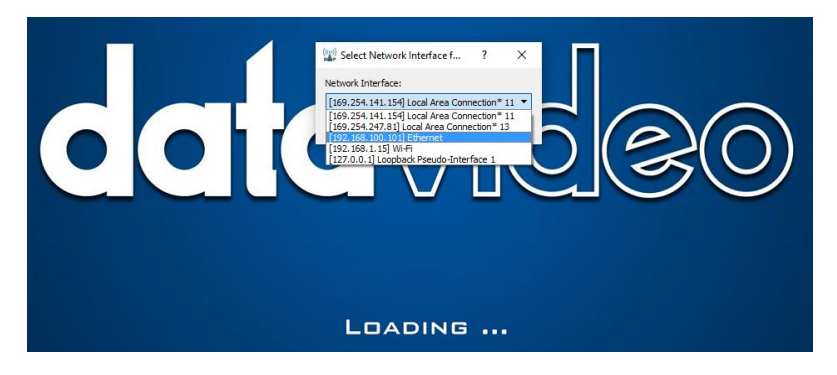

12. On the DVIP Device List, you will then be able to see the Device Name, MAC address and IP address of the connected device.

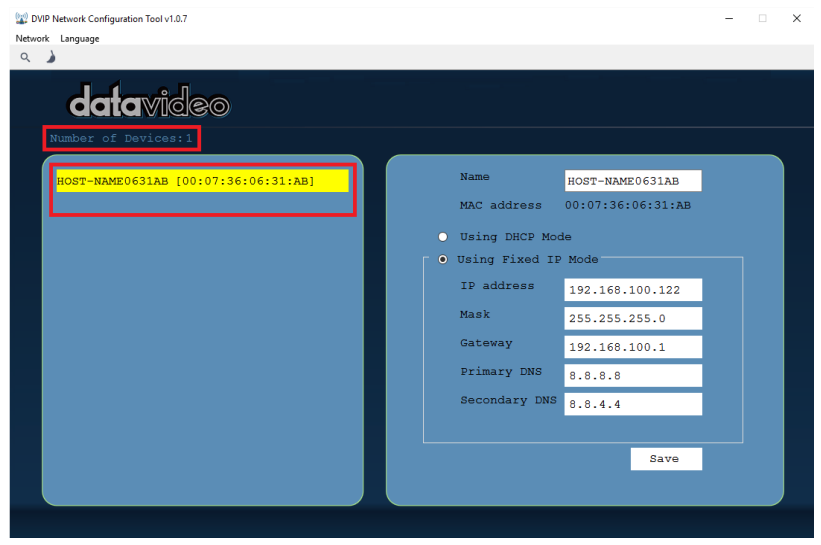

- 13. After the network setting (Static or DHCP) and the host name are properly configured, click the "**Save**" button to write the new information into the device.
- 14. Right after the "**Save**" button is clicked, you will be able to see a prompt message at the top right corner to request for a device reboot for the new settings to become effective.

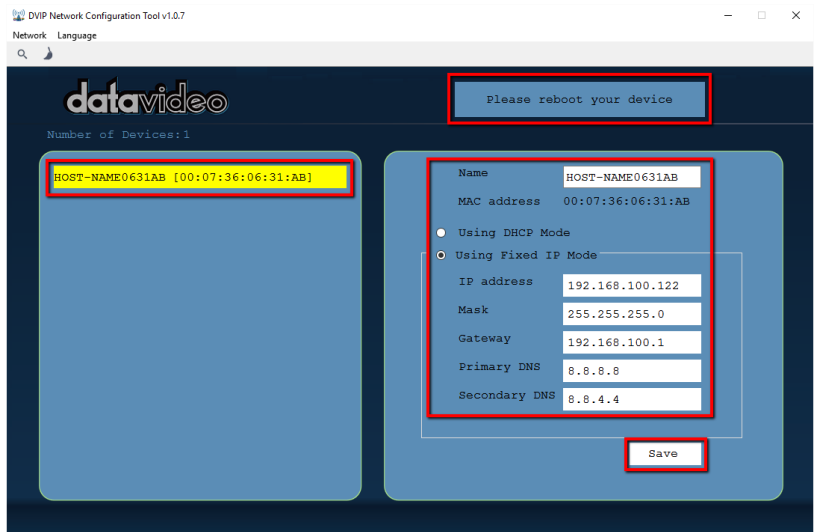

15. Reboot the device to apply the new settings.

In addition to configuring network settings of the connected DVIP devices, the DVIP configuration tool also allows you to **search for DVIP devices**, **clear the device list**, **switch to other interface cards** and **change the interface language**. Each individual function is described below.

#### **Device Search**

On the tool bar, the user can click the search icon to search for all DVIP devices.

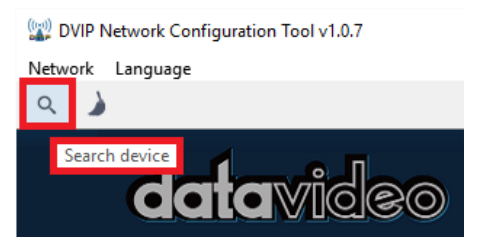

#### **Clearing Device List**

On the tool bar, the user is allowed to clear the device list by clicking the "Device List Clear" button.

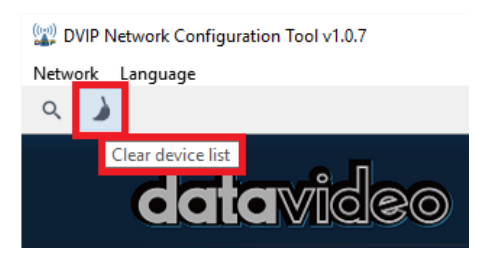

#### **Switch to Other Network Interfaces**

To select other network interface cards, click Network  $\rightarrow$  Network Card

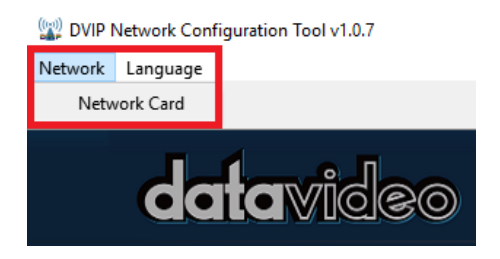

#### **Language Selection**

On the tool bar, select a language: **Traditional Chinese**, **Simplified Chinese** or **English**

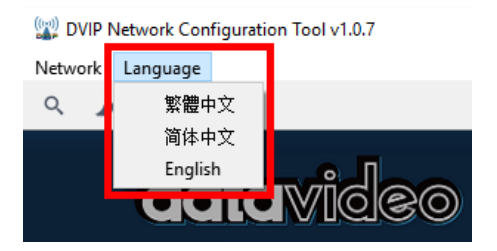

# <span id="page-41-0"></span>**10. RMC-180 PTZ Camera Control Unit**

The RMC-180 PTZ Camera Controller is designed to control up to 4 Datavideo Pan Tilt Zoom (PTZ) cameras such as the PTC-150T/TW.

The four RJ-45 ports provided on the RMC-180 rear serve to connect PTZ cameras, thus allowing the user to use any RJ-45 cable to connect the RMC-180 to the RS-422 port located on the PTZ camera's rear panel. The communication protocol is VISCA.

**Note: Before connecting the camera to these channel ports, please set bit 4 of the camera DIP switch located at the bottom to OFF.**

### <span id="page-41-1"></span>**10.1 Direct Connection to Camera**

To use the RMC-180 PTZ Camera Control Unit to directly control the PTC-150T/TW camera, connect the RS-422 port on the camera's rear panel to the RJ-45 port of the RMC-180 using any RJ-45 cable. The RS-422 wiring scheme is shown below.

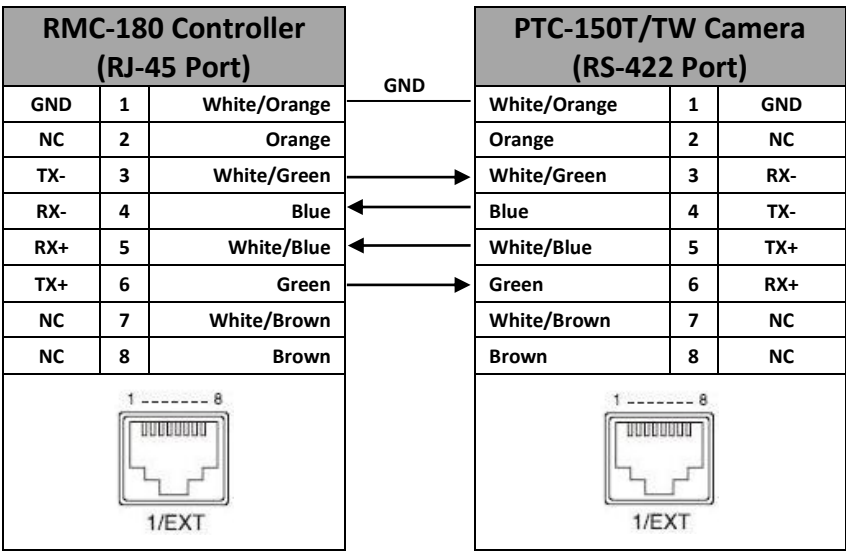

### <span id="page-41-2"></span>**10.2 Connection to Camera via Receiver Box**

To use the RMC-180 PTZ Camera Control Unit to control the BC-200T camera behind the HBT-11 Receiver Box, simply connect the RMC-180 to the HBT-11 using the RS-422 wiring scheme as shown below. The cable used to connect

the two ends requires custom design and can be made by yourself or a competent technician. Please speak with your Dealer or local Datavideo office to get further help and advice.

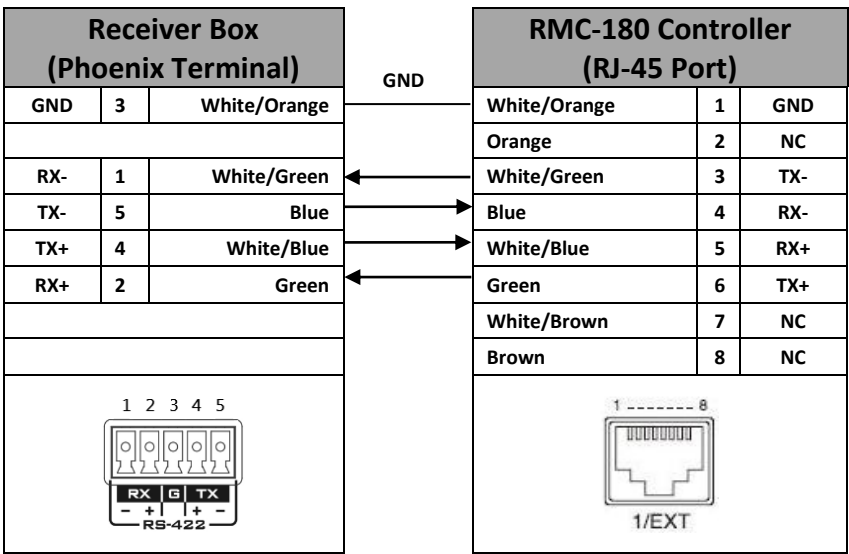

# <span id="page-43-0"></span>**11. Firmware Update**

- 1) Copy three image files, p150mcpu.bin, P150FPGA.bin and p150mctl.bin, into the root directory of a USB hard drive (<16 GB) and insert it into the USB port of PTC-150T/TW (You may also use USB extension cord).
- 2) Open the operation menu of IR remote controller (select from CAM 1-4; default is CAM1)
- 3) Main Menu  $=$  > 5: SYSYEM

=> 4: UPDATE SOFTWARE => 5: UPDATE ALL =>YES

=> ENTER

- 4) Wait for another five minutes until the following lines appear on the screen
	- Updated Mot-BD=>OK
	- Updated FPGA =>OK
	- Updated MCPU =>OK

The OSD will flash "Write OK/Power ON Again" alternately; it takes approximately 5-7 minutes to complete the update.

- 5) Turn off the device by unplugging the power cord and plug the power cord back into the socket to turn on the device again.
- 6) FW Update is complete.

# <span id="page-44-0"></span>**12. Frequently-Asked Questions**

This section describes problems that you may encounter while using the PTC-150T/TW. If you have any questions, please refer to related sections and follow all suggested solutions. If problem still exists, please contact your distributor or the service center.

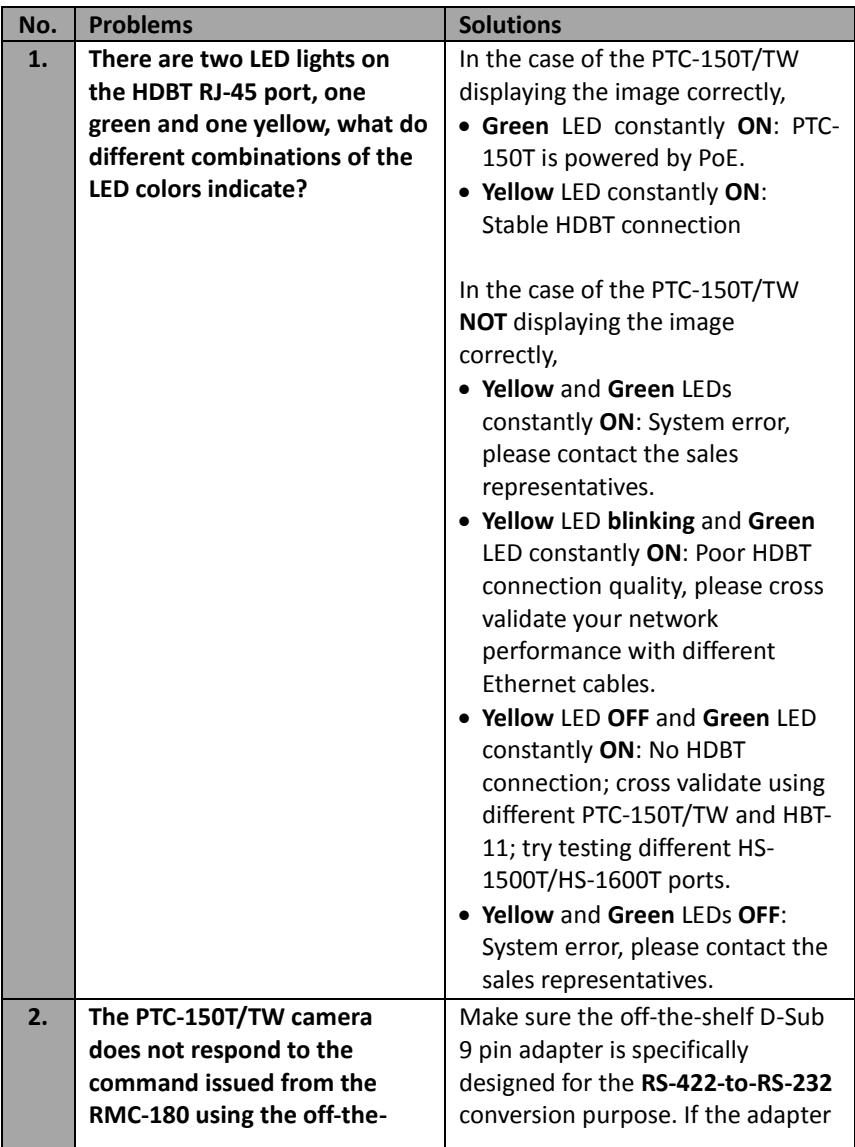

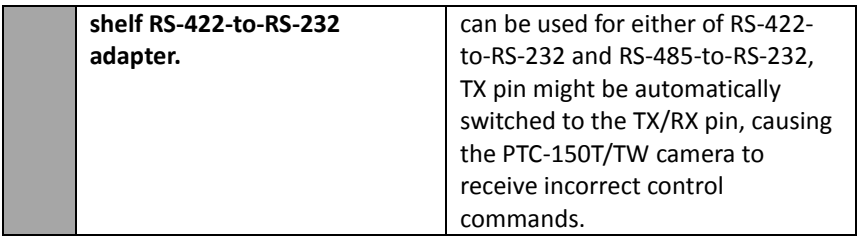

# <span id="page-46-0"></span>**13. Dimensions**

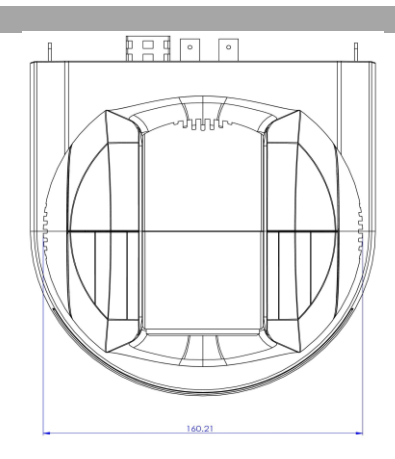

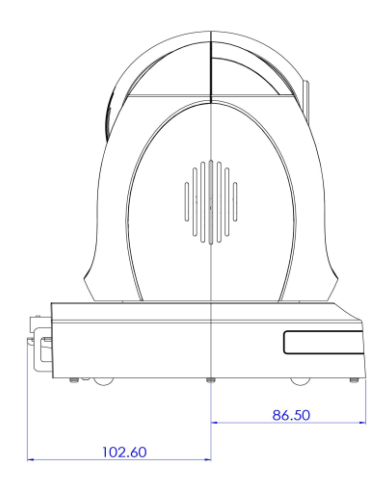

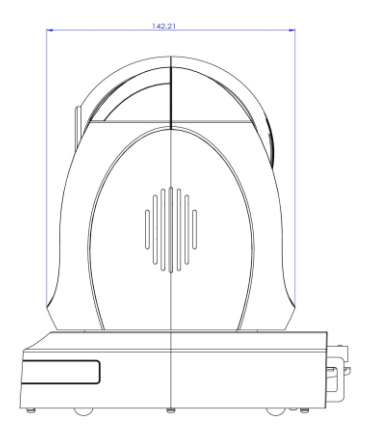

**Unit: mm**

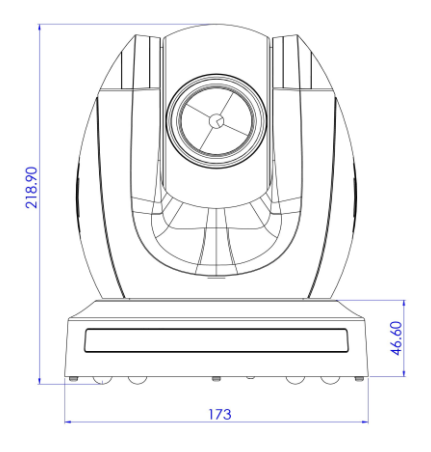

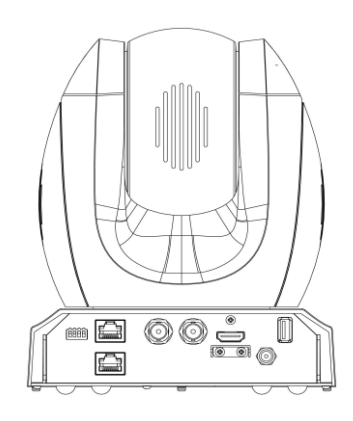

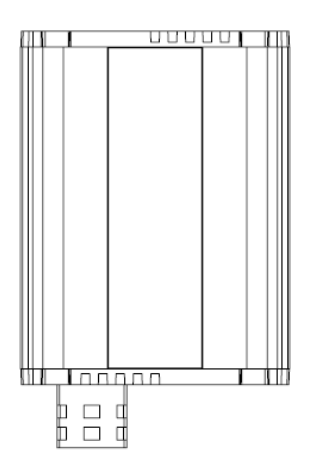

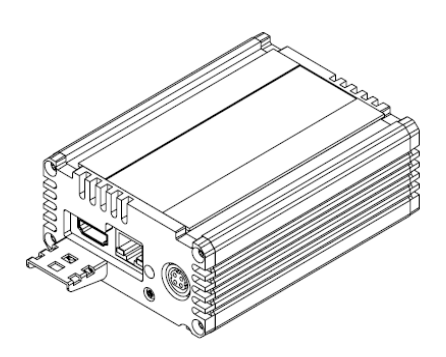

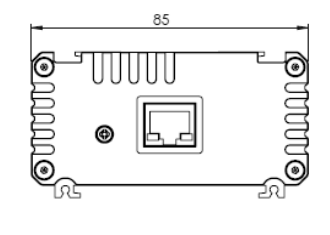

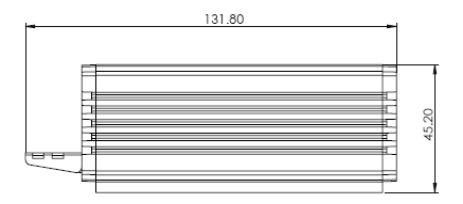

# <span id="page-48-0"></span>**14. Specifications**

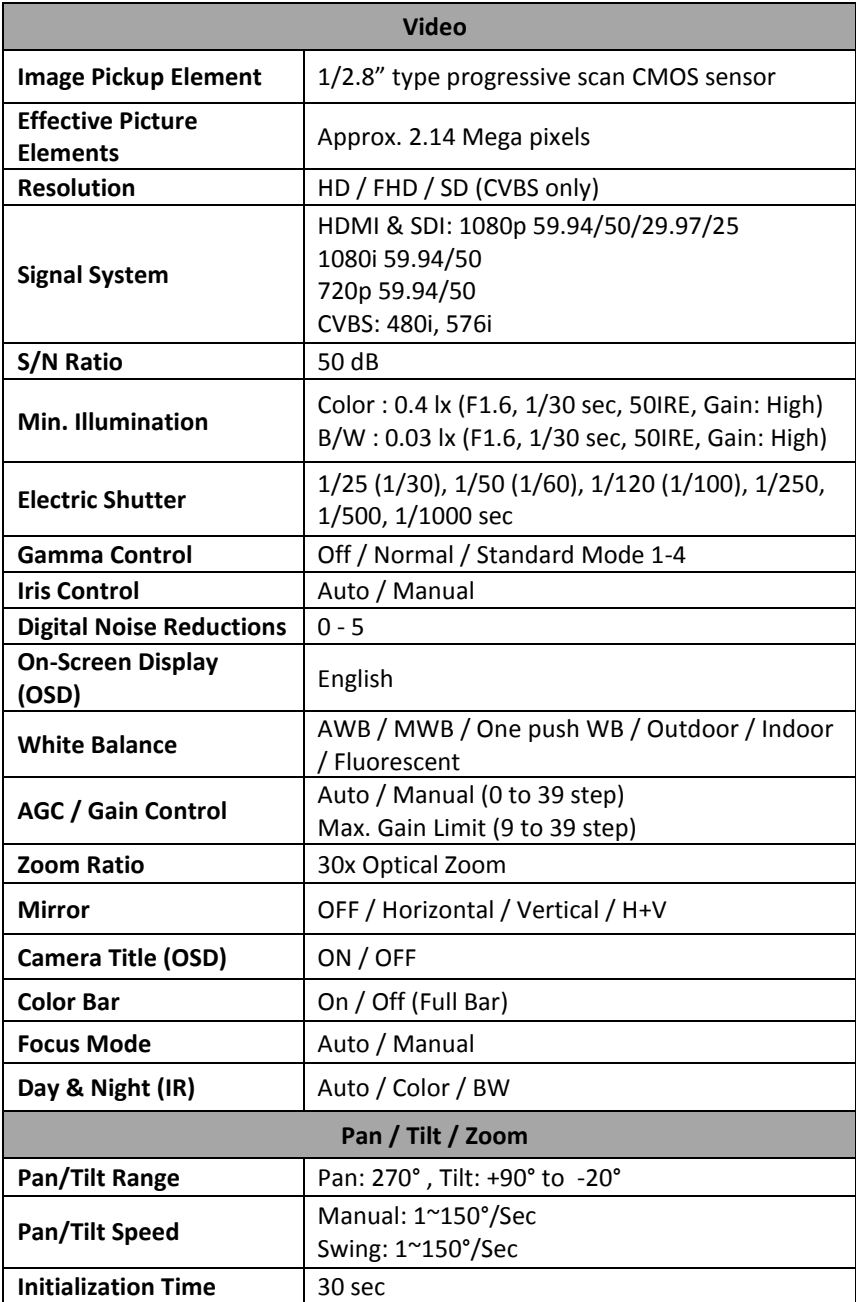

<span id="page-49-0"></span>![](_page_49_Picture_166.jpeg)

### <span id="page-50-0"></span>**Cable Selection**

![](_page_50_Picture_106.jpeg)

### <span id="page-51-0"></span>**Service & Support**

It is our goal to make your products ownership a satisfying experience. Our supporting staff is available to assist you in setting up and operating your system. Please refer to our web site www.datavideo.com for answers to common questions, support requests or contact your local office below.

> Please visit our website for latest manual update. <https://www.datavideo.com/product/PTC-150T>

![](_page_51_Picture_3.jpeg)

![](_page_51_Picture_4.jpeg)

@DatavideoUSA @DatavideoIndia2016 @DatavideoEMEA @Datavideojapan @DatavideoTaiwan@DatavideoLatam @DatavideoAsia @DatavideoBrasil

![](_page_51_Picture_6.jpeg)

@Datavideo @Datavideo EMEA @Datavideo Taiwan

![](_page_51_Picture_8.jpeg)

@DatavideoUSA @DVTWDVCN

![](_page_51_Picture_10.jpeg)

@DatavideoUSA @DatavideoEurope

All the trademarks are the properties of their respective owners. Datavideo Technologies Co., Ltd. All rights reserved 2020